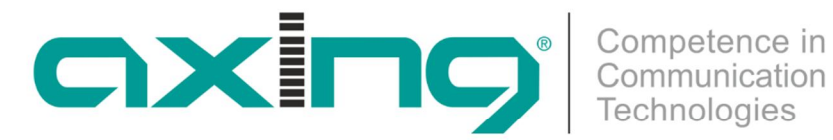

# **CHP - Compact High Performance Kopfstellen**

# **HKI 41-34 | HKI 41-35 HKI 81-34 | HKI 81-35 IPTV-Encoder**

**Betriebsanleitung**

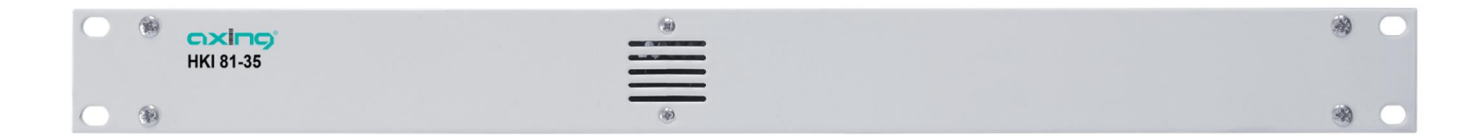

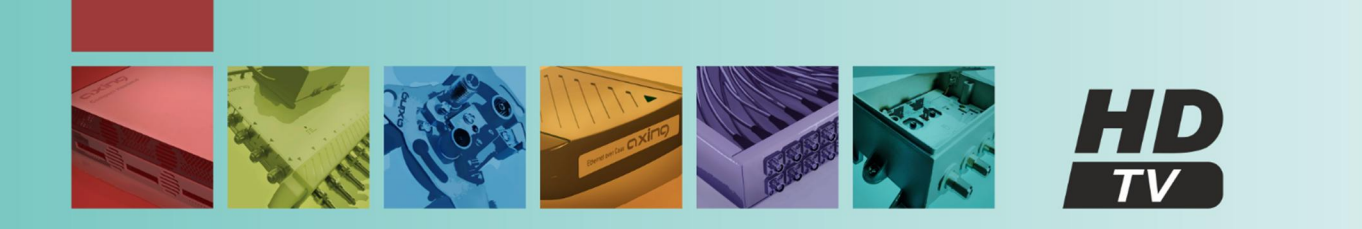

# Das Inhaltsverzeichnis

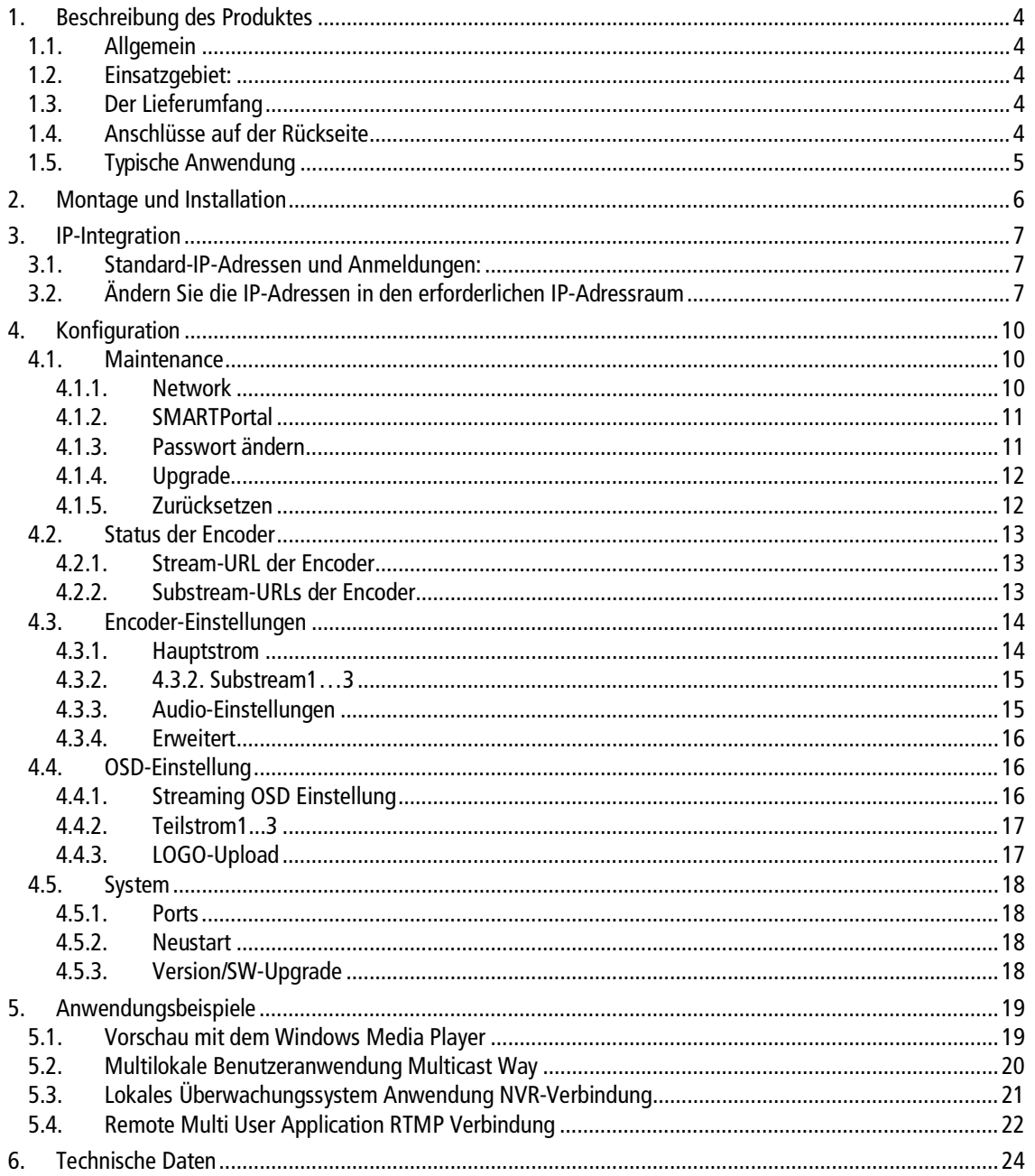

#### **Sicherheits- und Warnhinweise**

- Die Installation des Gerätes und Reparaturen am Gerät sind ausschließlich vom Fachmann unter Beachtung der geltenden VDE-Richtlinien durchzuführen. Bei nicht fachgerechter Installation und Inbetriebnahme wird keine Haftung übernommen.
- ∂ Das Gerät niemals öffnen. Es befinden sich keine vom Benutzer zu wartende Teile im Geräteinnern, jedoch tödliche Spannungen. Dies gilt auch, wenn Sie das Gerät reinigen oder an den Anschlüssen arbeiten.
- ∂ Verwenden Sie ausschließlich das dem Gerät beiliegende Netzkabel. Es dürfen am Netzkabel auf keinen Fall Teile ausgetauscht oder Veränderungen vorgenommen werden. Es besteht sonst Lebensgefahr.
- Wenn Sie beabsichtigen das Gerät für längere Zeit nicht zu verwenden, empfehlen wir Ihnen aus Sicherheitsgründen sowie zur Energieeinsparung das Gerät vollständig vom Netz zu trennen, indem Sie den Netzstecker ziehen.
- Lassen Sie das Gerät vor der Inbetriebnahme der Raumtemperatur angleichen, insbesondere wenn das Gerät betaut oder starken Temperaturschwankungen ausgesetzt war.
- ∂ Das Gerät darf nur in gemäßigtem Klima betrieben werden.
- ∂ Das Gerät darf nur in trockenen Räumen betrieben werden. In feuchten Räumen oder im Freien besteht die Gefahr von Kurzschlüssen (Achtung: Brandgefahr) oder elektrischen Schlägen (Achtung: Lebensgefahr).
- ∂ Das Gerät darf keinem Tropf- oder Spritzwasser ausgesetzt werden. Es dürfen keine mit Flüssigkeiten gefüllten Gegenstände wie Vasen auf das Gerät gestellt werden
- ∂ Der Netzstecker dient im Service- als auch im Gefahrenfall als Trennvorrichtung von der Netzspannung und muss deshalb jederzeit erreichbar und benutzbar sein. Nach Anschluss an die Netzspannung ist das Gerät in Betrieb.
- ∂ Wählen Sie den Montage- bzw. Aufstellort so, dass Kinder nicht unbeaufsichtigt am Gerät und dessen Anschlüssen spielen können. Der Montage- bzw. Aufstellort muss eine sichere Verlegung aller angeschlossenen Kabel ermöglichen. Stromversorgungskabel sowie Zuführungskabel dürfen nicht durch irgendwelche Gegenstände beschädigt oder gequetscht werden.
- ∂ Das Gerät nur auf ebenem, festen Untergrund betreiben und gegen unbeabsichtigte Bewegungen entsprechend sichern.
- ∂ Setzen Sie das Gerät niemals direkter Sonneneinstrahlung aus und vermeiden Sie die direkte Nähe von Wärmequellen (z. B. Heizkörper, andere Elektrogeräte, Kamin etc.) Bei Geräten, die Kühlkörper oder Lüftungsschlitze haben, muss daher unbedingt darauf geachtet werden, dass diese keinesfalls abgedeckt oder verbaut werden.
- ∂ Sorgen Sie für eine großzügig bemessene Luftzirkulation um das Gerät. Damit verhindern Sie mögliche Schäden am Gerät sowie Brandgefahr durch Überhitzung. Achten Sie unbedingt darauf, dass Kabel nicht in die Nähe von Wärmequellen (z.B. Heizkörper, andere Elektrogeräte, Kamin etc.) kommen. Das Gerät muss bei Wandmontage mit mindestens 5 cm Freiraum entlang aller 4 Seiten montiert werden. Bei 19-Zoll-Rack-Montage muss mindestens einen Freiraum von 5 cm vor und hinter dem Gerät gegeben sein.
- ∂ Insbesondere ist die Gewährleistung und Haftung ausgeschlossen für die Folgen fehlerhafter Benutzung, bei unsachgemäß vorgenommenen Änderungen oder Instandsetzungsarbeiten durch den Kunden. Benutzen Sie das Gerät ausschließlich wie in der Betriebsanleitung vorgegeben und insbesondere nach dem Stande der Technik.
- ∂ Die Antennenanlage muss gemäß der aktuellen Norm laut DIN EN 60728-11 aufgebaut und entsprechend geerdet werden.

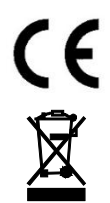

Hiermit erklärt die AXING AG, dass die gekennzeichneten Produkte den geltenden Richtlinien entsprechen.

WEEE Nr. DE26869279 | Elektrische und elektronische Komponenten nicht mit dem Restmüll, sondern separat entsorgen.

# <span id="page-3-0"></span>**1. Beschreibung des Produktes**

# <span id="page-3-1"></span>**1.1. Allgemein**

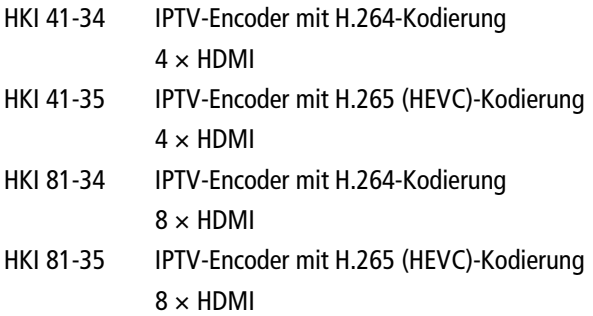

### **Gemeinsame Merkmale:**

- ∂ Webbasierte Konfiguration | Fernwartung
- Zwei redundante Stromversorgungen (hot pluggable)

## <span id="page-3-2"></span>**1.2. Einsatzgebiet:**

Die Geräte sind nur für die hausinterne Verteilung von HDMI-Signalen über IPTV geeignet. Bei anderweitigem Einsatz eines Gerätes wird keine Gewährleistung übernommen!

## <span id="page-3-3"></span>**1.3. Der Lieferumfang**

1 × IPTV-Encoder

2 × AC-Anschlusskabel, Netzkabel

 $1 \times$  Schnellstartanleitung

## **1.4. Anschlüsse auf der Rückseite**

<span id="page-3-4"></span>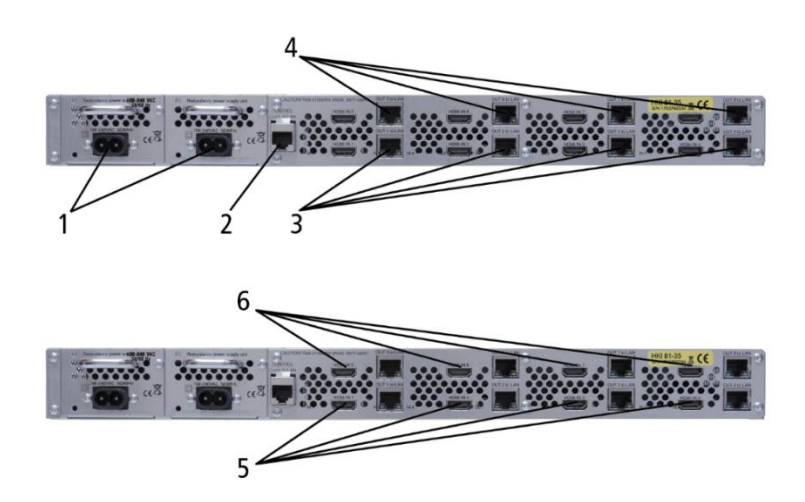

- 1. AC-Anschlüsse der Stromversorgungen
- 2. RJ-45 Ethernet-Anschluss der Steuerung
- 3. RJ-45 Ethernet-Anschlüsse von Encoder 1...4
- 4. RJ-45-Ethernet-Ports von Encoder 5...8 (nur HKI 81-xx)
- 5. HDMI-Eingänge 1...4
- 6. HDMI-Eingänge 5...8 (nur HKI 81-xx)

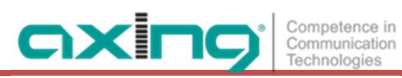

# <span id="page-4-0"></span>**1.5. Typische Anwendung**

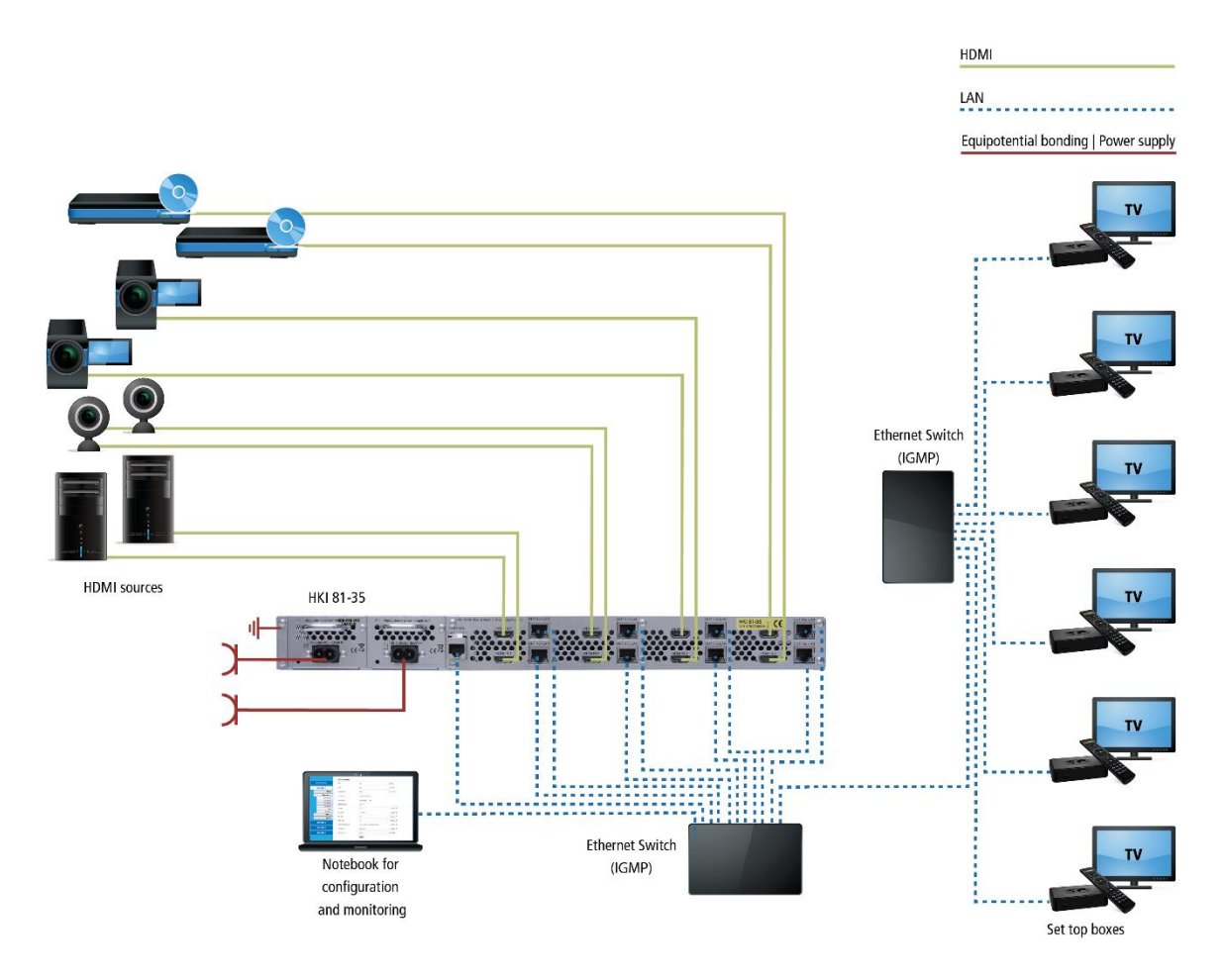

# <span id="page-5-0"></span>**2. Montage und Installation**

→ Die Installation darf nur von autorisierten und fachkundigen Elektrikern durchgeführt werden.

#### **Montage und Einbau in ein 19"-Rack**

Die IPTV-Encoder werden in einem 19"-Rack montiert. Montieren Sie das Gerät mit vier passenden Schrrauben (1).

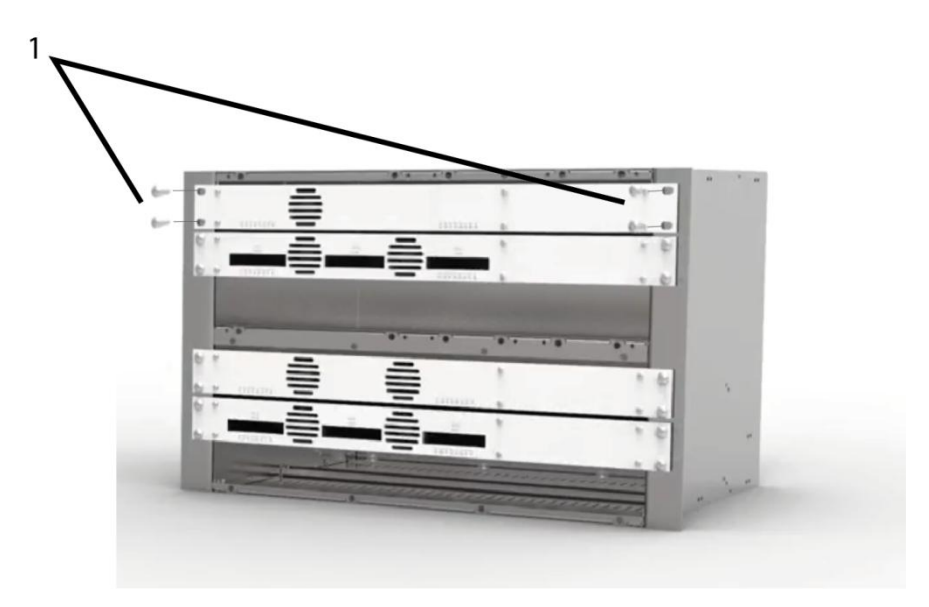

#### **Potentialausgleich**

→ Der HKI muss an den Potentialausgleich gemäß EN 60728-11 angeschlossen werden.

#### **Die Stromversorgung**

Die HKI haben zwei eingebaute Netzteile.

Schließen Sie beide Netzteile an eine Steckdose an (100 ... 240 VAC / 50 ... 60 Hz).

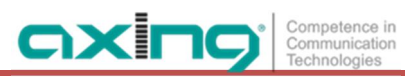

# <span id="page-6-0"></span>**3. IP-Integration**

Der HKI 41-3x enthält 1 Controler und 4 Encoder.

Der HKI 81-3x enthält 1 Controler und 8 Encoder.

Alle diese Subgeräte müssen sich im gleichen IP-Adressraum befinden, um miteinander kommunizieren zu können.

# <span id="page-6-1"></span>**3.1. Standard-IP-Adressen und Anmeldungen:**

Das Gerät wird über die grafische Benutzeroberfläche konfiguriert. Um auf die Benutzeroberfläche zugreifen zu können, benötigen Sie einen Standard-PC/Laptop mit Netzwerkschnittstelle, ein handelsübliches Netzwerkkabel und die aktuelle Version eines Webbrowsers.

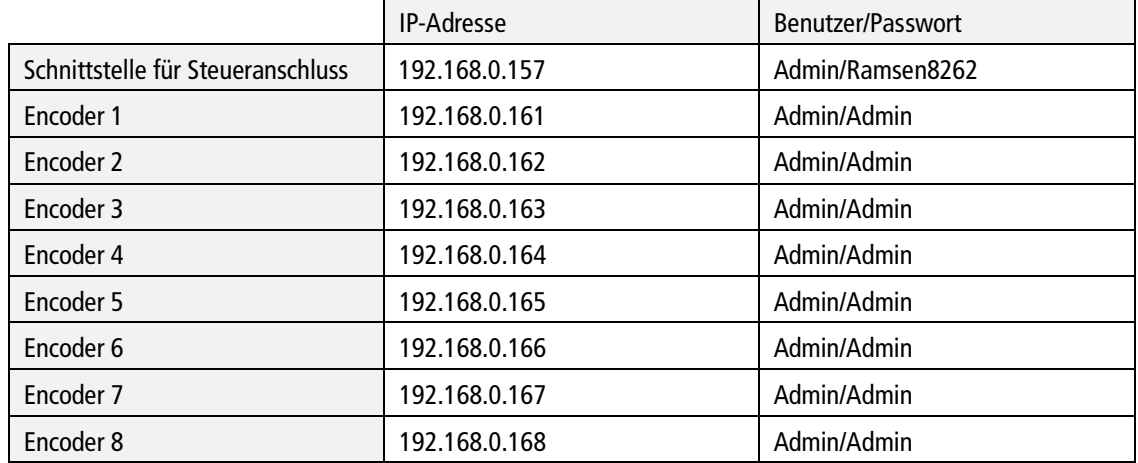

# <span id="page-6-2"></span>**3.2. Ändern Sie die IP-Adressen in den erforderlichen IP-Adressraum**

Sollte der Adressraum Ihres Netzwerkes nicht mit dem des HKI (192.168.0.xyz) übereinstimmen, ändern Sie die Encoder-IP-Adressen schrittweise in den benötigten IP-Adressraum .

### **1. Schritt - Ändern Sie die IP-Adressen des Encoders im erforderlichen IP-Adressraum.**

- Konfigurieren Sie Ihren Computer im gleichen IP-Adressraum wie die Standard-IP-Adressen der Encoder. Zum Beispiel: 192.168.0.50
- Geben Sie Werks-IP-Adresse des Encoders über den Browser ein und konfigurieren Sie die IP-Adresse des Encoders für den gewünschten Adressraum.

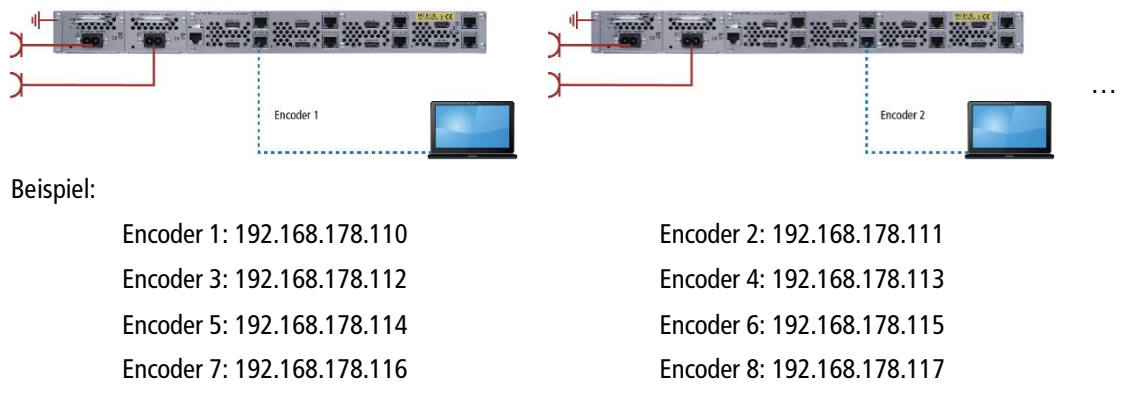

#### **2. Step - Ändern Sie die IP-Adresse des Controleranschlusses.**

Geben Sie Werks-IP-Adresse des Controlers über den Browser ein (192.168.0.157) und konfigurieren Sie die IP-Adresse des Controlers ebenfalls für den gewünschten Adressraum.

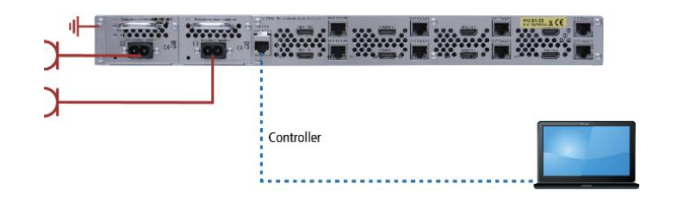

Zum Beispiel: 192.168.178.100.

**Hinweis: Danach** wird die Verbindung zur Steuerung unterbrochen.

#### **3. Schritt - Zuweisung der Encoder-IP-Adressen im Webinterface des Steuerports**

- Konfigurieren Sie Ihren Computer auf den gleichen (neuen) IP-Adressraum wie die Encoder und der Controller. Zum Beispiel: 192.168.178.50
- Geben Sie über den Browser die IP-Adresse des Controlers ein (Im Beispiel)192.168.178.100).
- → Wählen Sie MAINTENANCE>Network>Encoder IP addresses
- Geben Sie die geänderten Encoder-IP-Adressen ein.

Zum Beispiel:

- Encoder 1: 192.168.178.110
- Encoder 2: 192.168.178.111
- Encoder 3: 192.168.178.112
- Encoder 4: 192.168.178.113
- Encoder 5: 192.168.178.114
- Encoder 6: 192.168.178.115
- Encoder 7: 192.168.178.116
- Encoder 8: 192.168.178.117

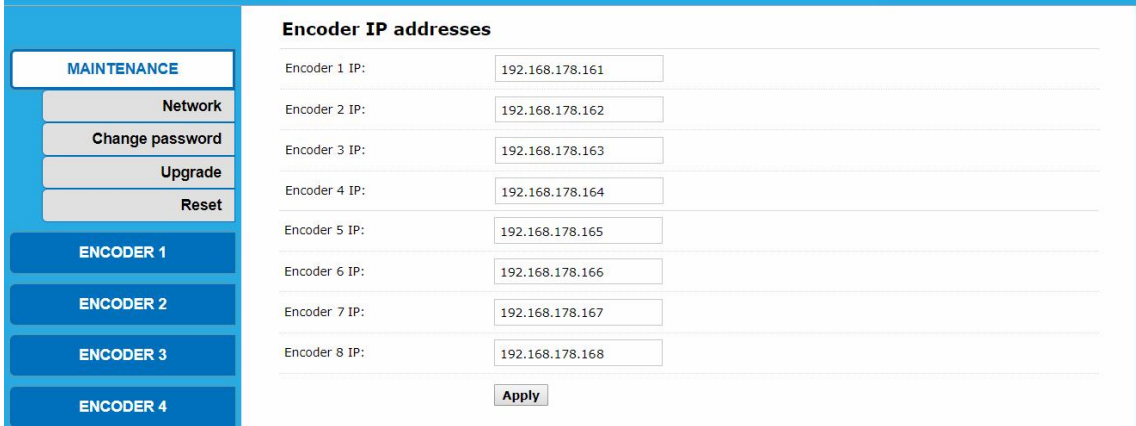

Klicken Sie auf **Apply**.

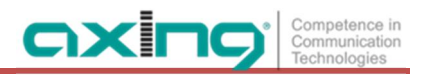

#### **4. Schritt - die Geräte an einen Switch anschließen**

Schließen Sie den Controller, alle Encoder und den PC an einen Switch an.

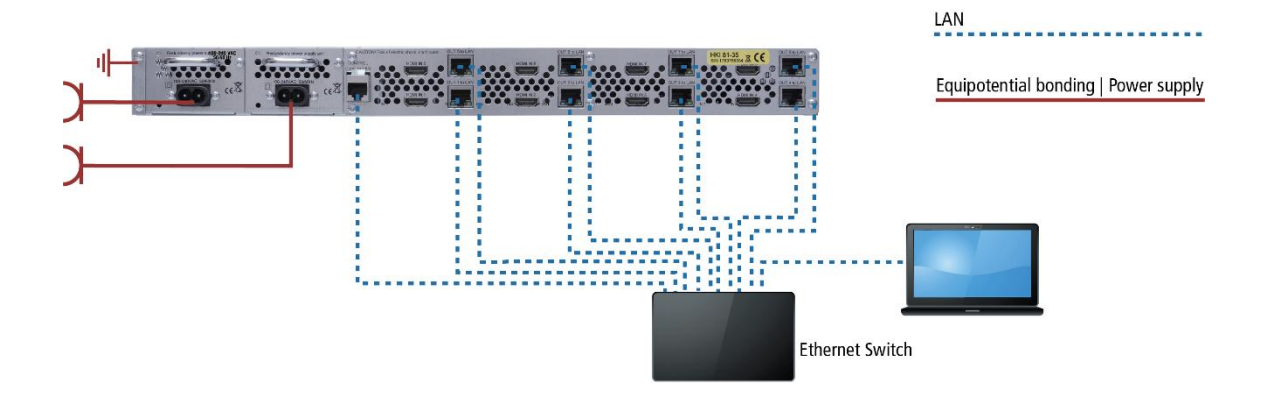

Konfigurieren Sie die Encoder und Systemeinstellungen wie in Kapitel 4 beschrieben.

# <span id="page-9-0"></span>**4. Konfiguration**

## <span id="page-9-1"></span>**4.1. Maintenance**

**Maintenance** zeigt in erster Linie den **Status** der Encoder und der **s**. Sie zeigt auch, ob eine Verbindung besteht und die IP-Adresse und Ports der Multistreams

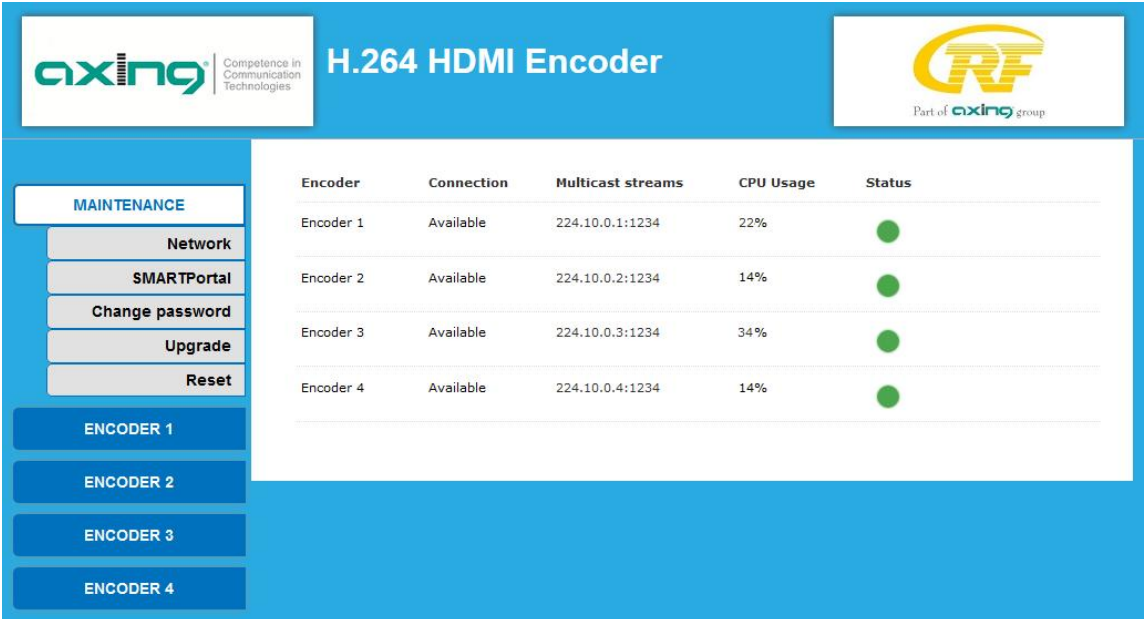

### <span id="page-9-2"></span>**4.1.1. Network**

### Klicken Sie auf **MAINTENANCE** > Network.

Configurieren Sie alle nötigen Parameter.

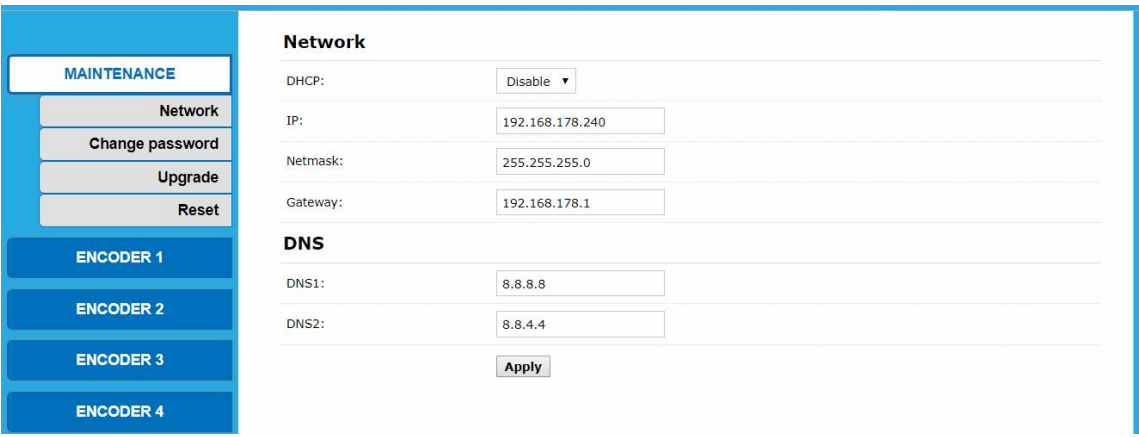

#### **Encoder IP addresses**

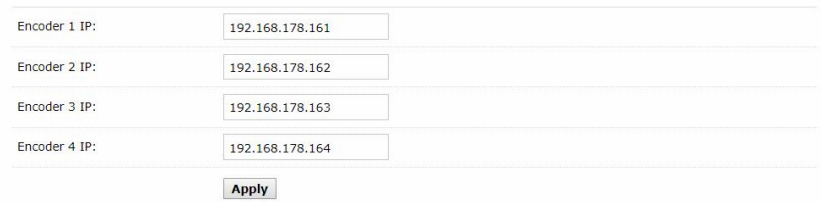

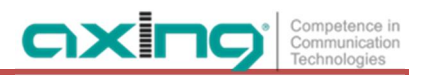

### <span id="page-10-0"></span>**4.1.2. SMARTPortal**

Wenn Sie ein registrierter Benutzer des SMARTPortals sind, können Sie das Gerät über das SMARTPortal fernsteuern und bei Bedarf Unterstützung von AXING erhalten.

**Voraussetzung ist eine Internetverbindung für das Gerät.**

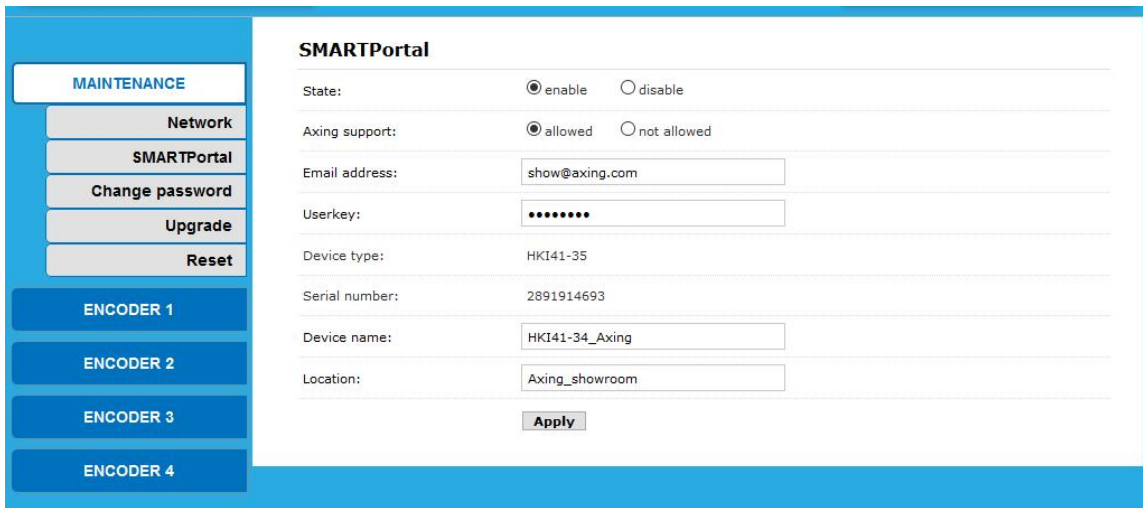

- Wählen Sie in der Zeile **State die** Option **enable**.
- Aktivieren Sie bei Bedarf in der Zeile **AXING support** die Option **allowed**.
- Geben Sie in das Feld **Email address** die E-Mail-Adresse ein, mit der Sie bei SMARTPortal registriert sind.
- Geben Sie in das Feld **Userkey** den Benutzerschlüssel ein, den Sie bei der Registrierung bei SMARTPortal erhalten haben.
- Geben Sie im Feld **Device name** den Namen des Gerätes ein. Dieser Name erscheint später im SMARTPortal, um Ihnen die Identifizierung des Geräts zu erleichtern.
- Geben Sie im Feld **Location** einen Namen für den Standort des Gerätes ein. Dieser Name erscheint später im SMARTPortal, um Ihnen die Identifizierung des Geräts zu erleichtern.

Klicken Sie auf **Apply**. Die Daten werden gespeichert, das Gerät wird neu gestartet und die Verbindung zum SMARTPortal wird hergestellt.

### <span id="page-10-1"></span>**4.1.3. Passwort ändern**

- Klicken Sie auf **MAINTENANCE** > Change password.
- **→ Geben Sie das alte Passwort ein.**
- Geben Sie das neue Passwort ein und bestätigen Sie es.
- Klicken Sie auf **Apply.**

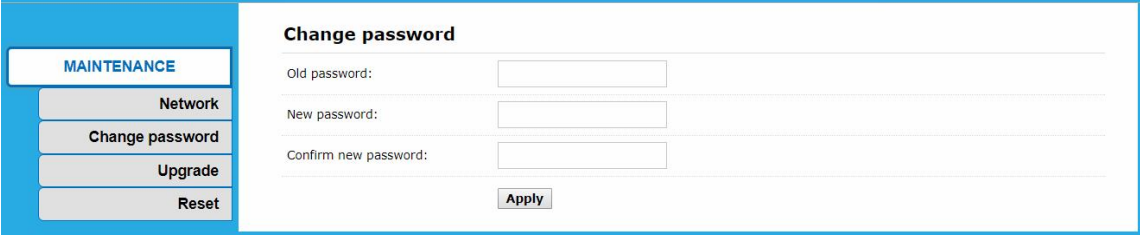

### <span id="page-11-0"></span>**4.1.4. Upgrade**

Klicken Sie auf **MAINTENANCE** > Upgrade.

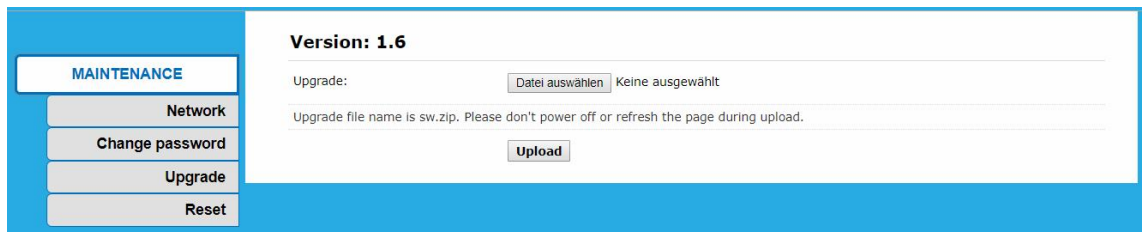

#### **Download**

Software-Updates finden Sie, indem Sie den Artikel in das Suchfeld auf www.axing.com eingeben.

- Laden Sie die Update-Datei **sw.zip** auf Ihren Computer herunter.
- **Packen Sie es nicht aus.**

#### **Aktualisierung**

- Klicken Sie auf "Datei auswählen...".
- Suchen Sie nach der Datei **sw.zip** auf Ihrem Computer.
- Klicken Sie auf **Upload**.

Die Datei wird auf das Gerät hochgeladen. Danach beginnt das Update des Gerätes automatisch.

Schalten Sie das Gerät während der Aktualisierung **nicht aus**. **Schließen Sie** den Browser **nicht** und **aktualisieren Sie** die Seite **nicht** im Browser.

Das Gerät wird automatisch neu gebootet.

**→ Melden Sie sich danach wieder an.** 

#### <span id="page-11-1"></span>**4.1.5. Zurücksetzen**

- Klicken Sie auf **MAINTENANCE** > **Reset**.
- Klicken Sie auf **Reboot**.

Der Controller wird neu gestartet

- → Nach ca. 1 Minute können Sie sich wieder am System anmelden.
- Klicken Sie auf **MAINTENANCE** > **Reset**.
- Klicken Sie auf **HW Reset**.

Alle Encoder werden zurückgesetzt.

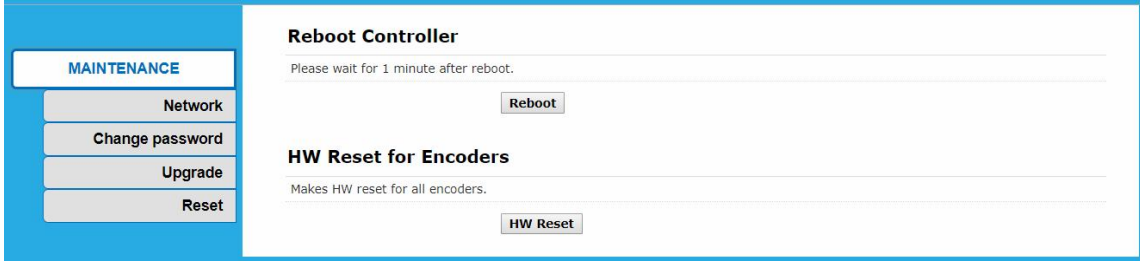

## <span id="page-12-0"></span>**4.2. Status der Encoder**

Klicken Sie auf **ENCODER [#]** > **Status.**

Sie überprüfen die folgenden Parameter:

- ∂ Die Laufzeit
- ∂ CPU-Auslastung in % (Wenn die CPU-Auslastung immer mehr als 85% beträgt, schließen Sie bitte einen Stream.)
- ∂ Speicherbelegung: in Mb
- ∂ Eingabe Größe in px
- ∂ Gesammelte Video-Frames
- ∂ Verlorene Video-Frames
- ∂ Audio-Samplerate

## <span id="page-12-1"></span>**4.2.1. Stream-URL der Encoder**

Klicken Sie auf **ENCODER [#]** > **Status** und scrollen Sie nach unten zu **Main stream.**

→ Die URLs des Main streams werden angezeigt (siehe roter Rahmen unten).

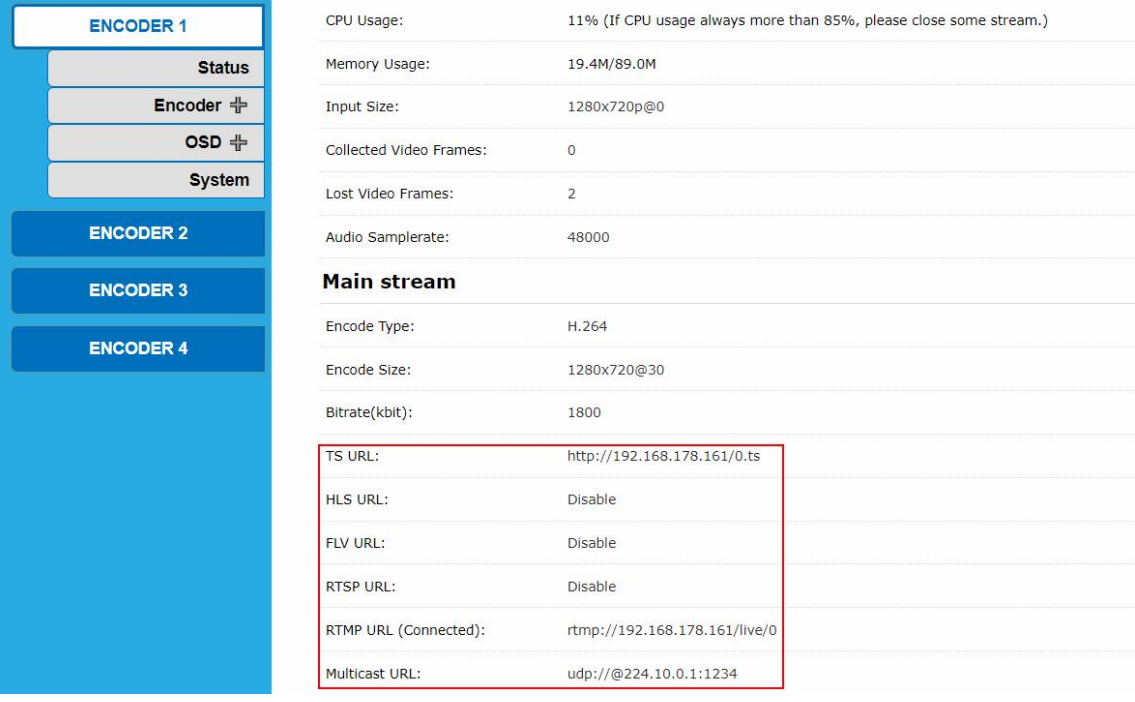

Sie können die URLs aktivieren und verändern (siehe Seite [15\)](#page-14-2).

### <span id="page-12-2"></span>**4.2.2. Substream-URLs der Encoder**

Klicken Sie auf **ENCODER [#]** > **Status** und scrollen Sie nach unten zu Substream1**, Substream3** oder Substream3**.**

→ Überprüfen Sie die Stream-URLs (nur verfügbar, wenn Substreams aktiviert sind, siehe Seite [Fehler!](#page-14-3) [Textmarke nicht definiert.](#page-14-3)).

# <span id="page-13-0"></span>**4.3. Encoder-Einstellungen**

Der Encoder überträgt nicht automatisch verschiedene Streams, basierend auf verschiedenen Geräten, wie z.B. hohe Auflösung an TV und niedrigere Auflösung an Mobiltelefone. Mit der Einstellung **Mainstream** und **Substream** können Sie jedoch nur eine Encodereinheit verwenden, um Multi-Streaming gleichzeitig an verschiedene Medienserverknoten zu übertragen, anstatt zwei oder mehr Encoder von derselben Videoquelle zu verwenden.

Sie wollen z.B. ein Programm auf verschiedene Geräte senden, eines für TV-Geräte und ein weiteres für Mobiltelefone. Konfigurieren Sie dann das hochauflösende Streaming in **Mainstream** und stellen Sie das Streaming mit niedrigerer Auflösung in **Substream1** ein.

### <span id="page-13-1"></span>**4.3.1. Hauptstrom**

Klicken Sie auf **ENCODER [#]** > Encoder **> Main stream.**

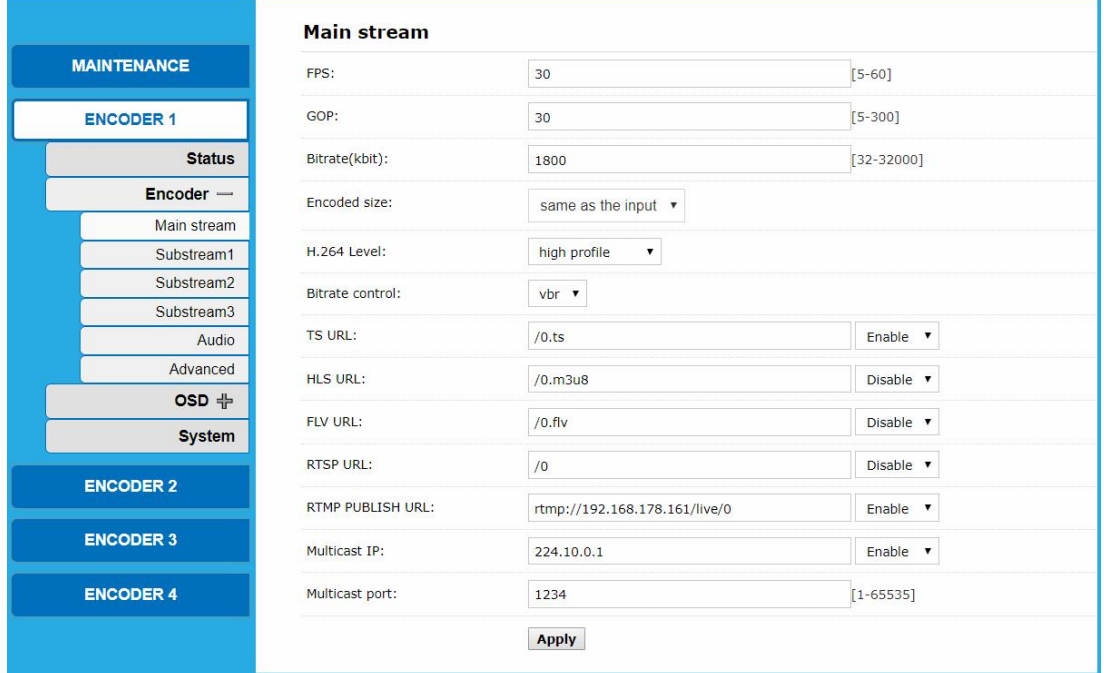

Sie können einfach die Originaldaten ohne Änderungen beibehalten oder die Parameter entsprechend der praktischen Anwendung anpassen.

- ∂ **FPS** Rahmen-pro-Sekunde [5-60]
- Die FPS hängen von Ihrer Ausgabeauflösung ab, sie können die Eingangsbildfrequenz nicht überschreiten. Andernfalls erscheint das Bild als "dropped frames".
- Wir raten Ihnen, normalerweise 30 fps einzustellen.
- ∂ **GOP** Bildergruppe [5-300]
- Wir empfehlen Ihnen, 40 GOP einzustellen.
- ∂ **Bitrate** (kbit): 1800 [32-32000]
	- $-$  Livestream RTMP = 1500-3000kbps
	- $-$  IPTV 1920\*1080p = 4000-12000kbps
- ∂ **Encoded size**: Wählen Sie "Wie Eingabe" (=Standard) oder eine andere Auflösung, die Sie bevorzugen. – Wenn Sie die Auflösung höher als 1280x720 einstellen, sollte die FPS niedriger als 50 sein.
- ∂ **H.264/H.265 Level**: Wählen Sie "high profile" (=Standard), "main profile" oder "baseline profile".
	- Baseline: für mobile Geräte (Smartphone, mp3-Player)
	- Haupt: für Standard-TV
	- Hoch: für HDTV
- ∂ **Bitrate control**: Wählen Sie "vbr" (=Standard) oder "cbr".

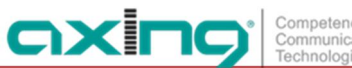

#### <span id="page-14-2"></span>**Streaming-URL**

Sie können die folgenden Streaming-Protokolle nach Ihren Wünschen aktivieren:

- ∂ TS URL Für den Transportstrom
- ∂ HLS URL

für HTTP-Live-Streaming (oder HLS), ein adaptives Streaming-Kommunikationsprotokoll zur Kommunikation mit iOS- und Apple TV-Geräten und Macs mit OSX in Snow Leopard oder höher.

- ∂ FLV URL Für Flash Video, das ein Container-Dateiformat zur Bereitstellung von digitalen Videoinhalten ist.
- ∂ RTSP URL

Für das Real Time Streaming Protocol (RTSP), ein Netzwerksteuerungsprotokoll, das für den Einsatz in Unterhaltungs- und Kommunikationssystemen zur Steuerung von Streaming-Medienservern entwickelt wurde.

∂ RTMP PUBLISH URL

 Für das Real-Time Messaging Protocol (RTMP), das ursprünglich ein von Macromedia entwickeltes, proprietäres Protokoll für das Streaming von Audio, Video und Daten über das Internet war.

∂ Multicast IP.

In Computernetzwerken ist Multicast eine Gruppenkommunikation, bei der Informationen gleichzeitig an eine Gruppe von Zielcomputern adressiert werden.

- ∂ Multicast Port Port des Multicast Streams.
- Nachdem alle Parameter eingestellt sind, klicken Sie auf **Apply**.

### <span id="page-14-0"></span>**4.3.2. 4.3.2. Substream1…3**

Einstellungen wie beim Hauptstrom.

### <span id="page-14-1"></span>**4.3.3. Audio-Einstellungen**

**→ Klicken Sie auf ENCODER [#] > Encoder > Audio.** 

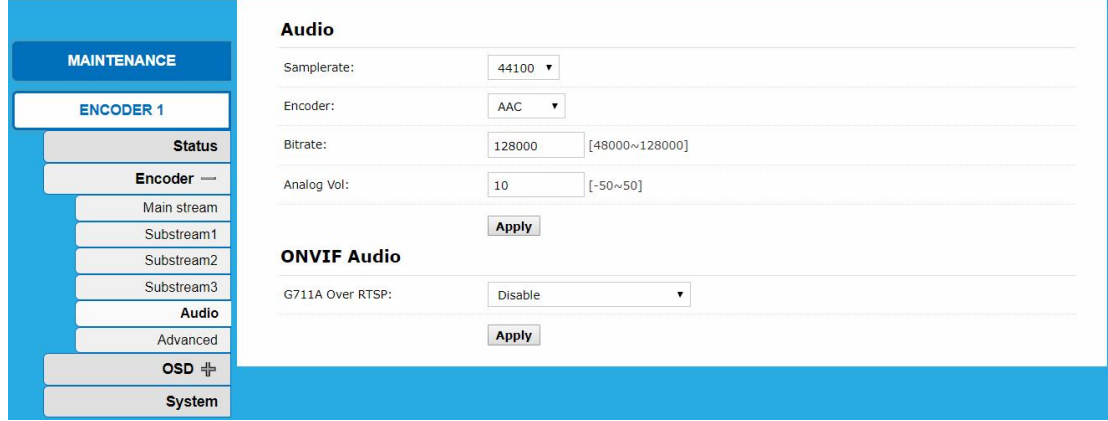

In der Regel als Standard, aber Sie können es als Ihre Bedürfnisse einstellen.

- ∂ Samplerate:
- ∂ Encoder: Legt fest, welcher Audio-Codec zur Kodierung verwendet wird.
	- AAC, AAC+, AAC++
	- MP3
- ∂ Bitrate: 128000 [48000~128000]
- ∂ Analog Vol:
	- $-$  –50  $\sim +50$
- <span id="page-14-3"></span>Klicken Sie auf **Übernehmen**, nachdem Sie einen oder mehrere Parameter geändert haben.

### <span id="page-15-0"></span>**4.3.4. Erweitert**

Klicken Sie auf **ENCODER [#]** > **Encoder > Advanced.**

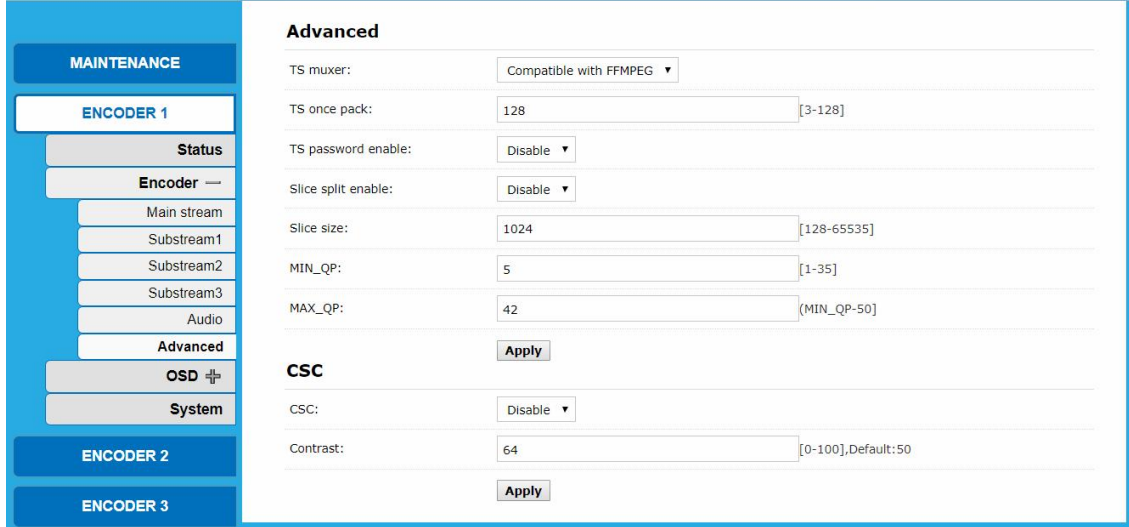

Nehmen Sie die notwendigen Einstellungen vor.

→ Klicken Sie auf Apply.

# <span id="page-15-1"></span>**4.4. OSD-Einstellung**

Sie können On Screen Displays für den **Mainstream** und den **Substream1**...**3** jedes Encoders konfigurieren.

### <span id="page-15-2"></span>**4.4.1. Streaming OSD Einstellung**

Klicken Sie auf **ENCODER [#]** > **OSD > Main stream.**

Sie können On Screen Displays in bis zu 4 verschiedenen Zonen konfigurieren.

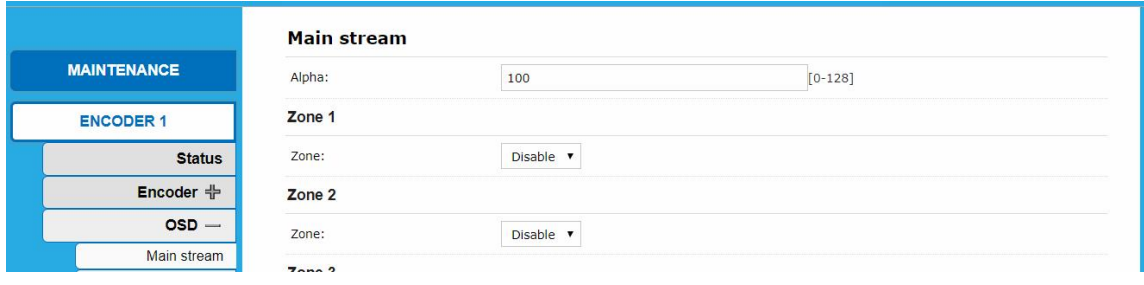

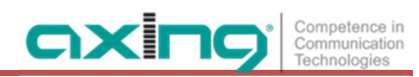

Ändern Sie die zu parametrisierende Z**one** von **Disable** auf **Enable**. Die Parameter der Zone erscheinen.

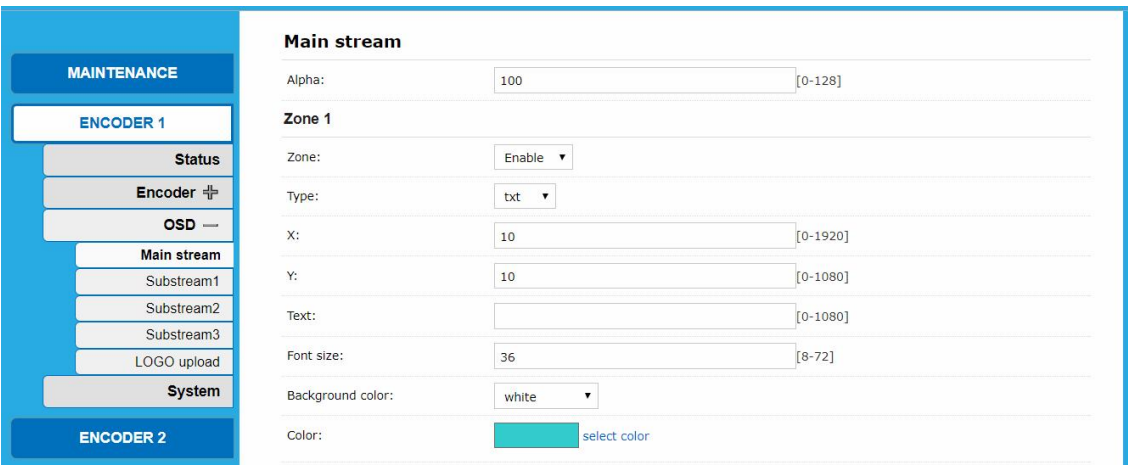

- Konfigurieren Sie die **X-** und Y-Koordinaten auf dem Bildschirm.
- Geben Sie den **Text ein**, der auf dem Bildschirm erscheinen soll.
- Wählen Sie eine **Hintergrundfarbe** und die **Farbe** des OSD aus.
- Klicken Sie auf **Apply**.

### <span id="page-16-0"></span>**4.4.2. Teilstrom1...3**

Sie können auch On Screen Displays für die Substream 1...3 konfigurieren.

### <span id="page-16-1"></span>**4.4.3. LOGO-Upload**

Klicken Sie auf **ENCODER [#]** > **OSD > Logo Upload**.

Suchen Sie nach einer Grafikdatei auf Ihrem Computer. Beachten Sie die Anforderungen.

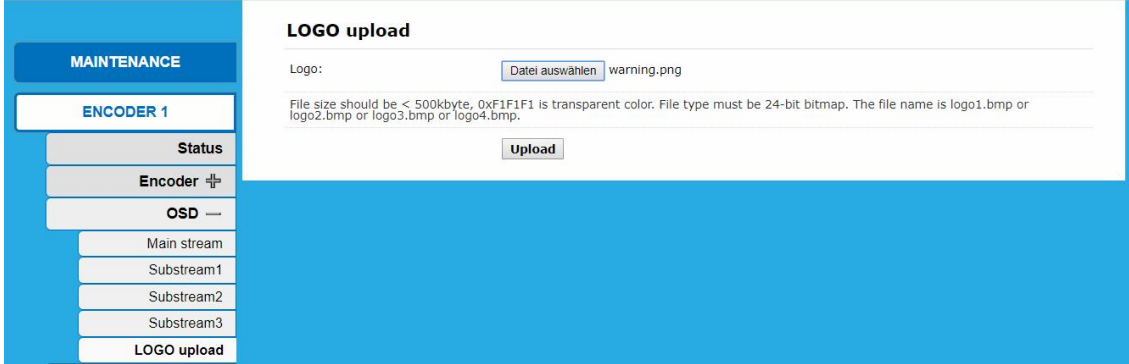

Klicken Sie auf **Upload**.

## <span id="page-17-0"></span>**4.5. System**

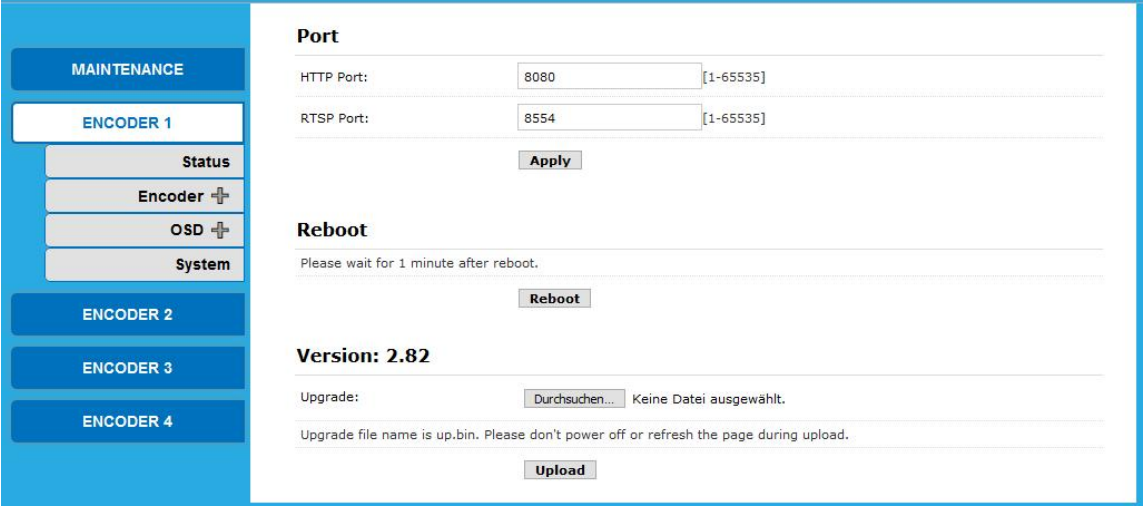

### <span id="page-17-1"></span>**4.5.1. Ports**

→ Im Feld HTTP Port: geben Sie den Port für das Hypertext Transfer Protocol (HTTP) ein. → Im Feld RTPS Port: geben Sie den Port für das Real Time Streaming Protocol (RTSP) ein.

#### <span id="page-17-2"></span>**4.5.2. Neustart**

Klicken Sie auf **Reboot**, um einen einzelnen Encoder neu zu starten. Bitte warten Sie etwa 1 Minute.

#### <span id="page-17-3"></span>**4.5.3. Version/SW-Upgrade**

**Version** zeigt die aktuelle Softwareversion des Gebers an.

- Suchen Sie auf Ihrem Computer nach der Upgrade-Datei (der Name der Upgrade-Datei lautet up.bin).
- Klicken Sie auf **Upload**.

Die Datei wird hochgeladen und der Flash-Speicher wird aufgerüstet.

**Schalten Sie das Gerät nicht aus und aktualisieren Sie die Seite nicht während des Uploads.**

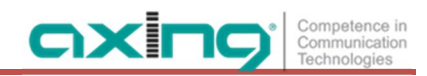

# <span id="page-18-0"></span>**5. Anwendungsbeispiele**

# <span id="page-18-1"></span>**5.1. Vorschau mit dem Windows Media Player**

Klicken Sie auf **ENCODER [#]** > **Status** und scrollen Sie nach unten zu **Main stream.**

Kopieren Sie die **TS-URL**.

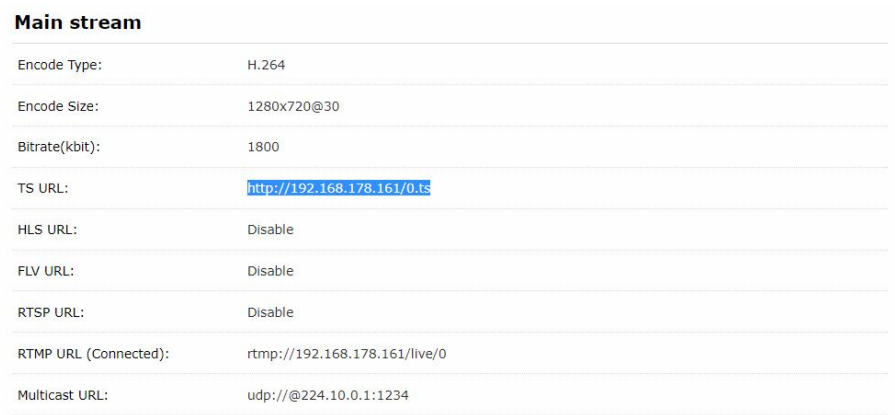

- Starten Sie den Windows Media Player.
- → Drücken Sie Strg + U.

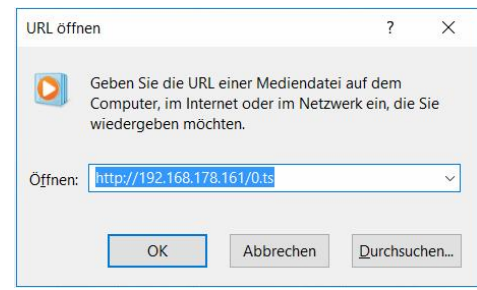

Fügen Sie die URL ein und klicken Sie auf **OK**. Das Video wird gestreamt.

## <span id="page-19-0"></span>**5.2. Multilokale Benutzeranwendung Multicast Way**

Wenn viele lokale Benutzer das Video desselben HD-Encoders gleichzeitig ansehen müssen, empfehlen wir die Verwendung von Multicast.

- Klicken Sie auf **ENCODER [#]** > **Encoder > Main stream**.
- Aktivieren Sie die **Multicast-IP** und versorgen Sie dann den HD-Encoder erneut mit Strom.

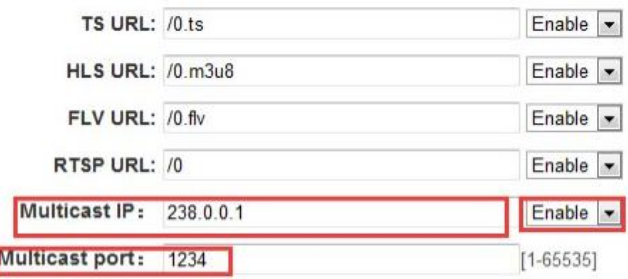

- Klicken Sie auf **MAINTENANCE** > **Reset**.
- Klicken Sie auf **HW-Reset**.

Alle Encoder werden zurückgesetzt.

Klicken Sie auf **ENCODER [#]** > **Status** und scrollen Sie nach unten zu **Main stream.** Dort finden Sie die **Multicast-URL** mit ihrem Port.

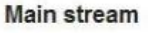

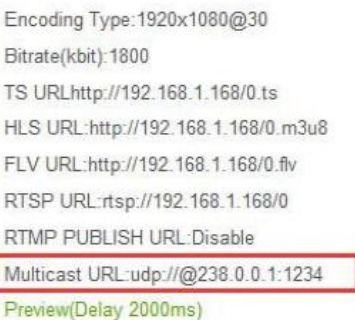

Kopieren Sie diese zum Beispiel in den Windows Media Player.

Diese Adresse kann von vielen Benutzern gleichzeitig genutzt werden.

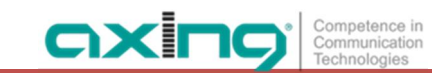

# <span id="page-20-0"></span>**5.3. Lokales Überwachungssystem Anwendung NVR-Verbindung**

Prüfen Sie, ob der NVR den H.264-Decoder unterstützt. Da Sie ONVIF verwenden, müssen Sie die Funktion "RTSP" aktivieren.

- Klicken Sie auf **ENCODER [#]** > **Encoder > Main stream**.
- Aktivieren Sie die **RTSP-URL** und schalten Sie dann den HD-Encoder wieder ein.

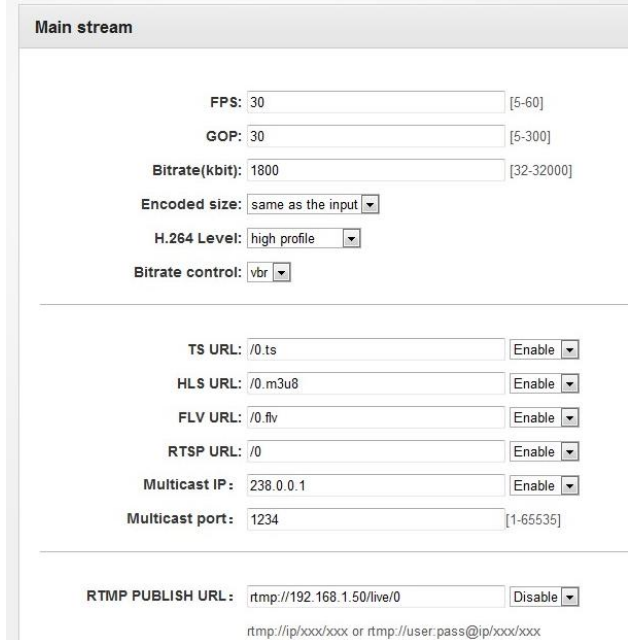

Wenn der NVR das Audio des HD Encoders erkennen soll, müssen Sie trotzdem das Audio aktivieren.

- → Klicken Sie auf **ENCODER** [#] > Encoder > Audio.
- Aktivieren Sie die **G711A ÜBER RTPS** und starten Sie den Encoder neu.

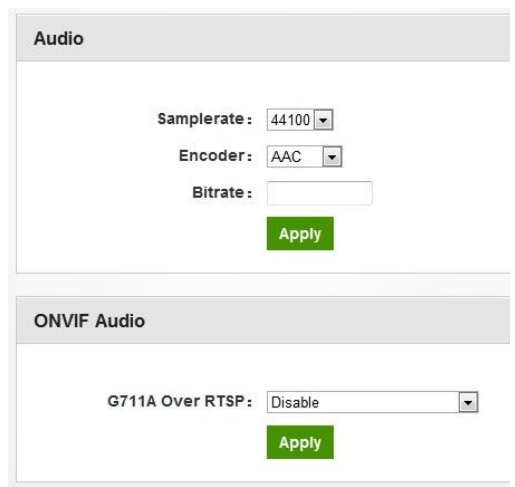

**Hinweis:** Wenn Sie mit den obigen Einstellungen fertig sind und das Video immer noch nicht öffnen können, empfehlen wir Ihnen, das Standard-Testtool herunterzuladen, um die ONVIF-Funktion des HD Encoders zu testen ( Download-Adresse http://url.cn/2ESQRcn).

# <span id="page-21-0"></span>**5.4. Remote Multi User Application RTMP Verbindung**

Wenn viele Benutzer von verschiedenen Standorten aus die Quelle desselben HD-Encoders nutzen, empfehlen wir Ihnen RTMP. Unsere Produkt-Unterstützung unten Kostenlose Plattform: NGINX, RED5 MEDIA SERVER etc. Geladene Plattform: ADOBE MEDIA SERVER5 und <http://mudu.tv/>etc.

Da das aktuelle RTMP-Protokoll nur die H.264-Funktion unterstützt, müssen Sie die HD Encoder als H.264 konfigurieren, die RTMP-Adresse einstellen und wie unten abgebildet aktivieren. Starten Sie den Encoder nach Abschluss der Einstellung neu.

Klicken Sie auf **ENCODER [#]** > **Encoder > Main stream**.

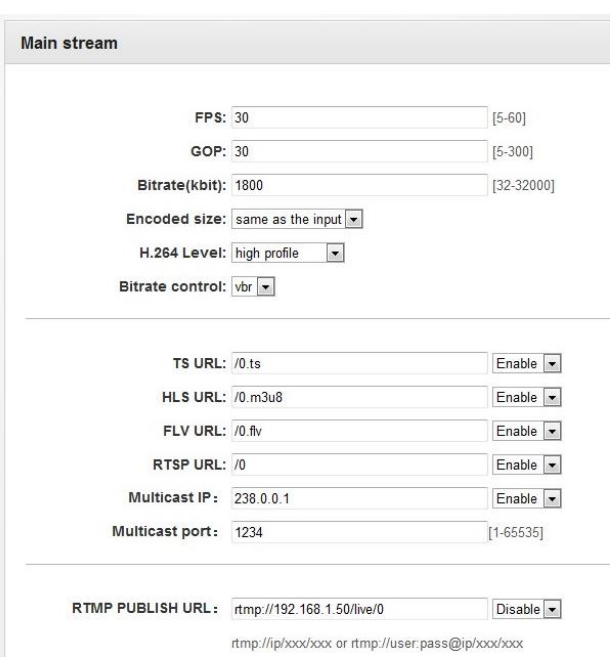

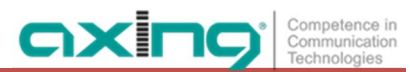

Hinweis: Wenn Sie die oben genannte Einstellung beendet haben und das Video immer noch nicht öffnen können, überprüfen Sie bitte wie unten:

Klicken Sie auf **ENCODER [#]** > **Status** und scrollen Sie nach unten zu **Main stream.**

#### **Status**

Running Time: 0000-00-00 00:14:22 CPU Usage:32% (If CPU usage always more than 85%, please close some s Memory Usage: 30.2M/89.1M Input Size: 1920x1080p@60 Collected Video Frames: 51588 Lost Video Frames:2 Audio Samplerate: 48000

#### **Main stream**

Encoding Type: 1920x1080@30 Bitrate(kbit):1800 TS URLhttp://192.168.0.168/0.ts HLS URL:http://192.168.0.168/0.m3u8 FLV URL:http://192.168.0.168/0.flv RTSP URL:rtsp://192.168.0.168/0 RTMP PUBLISH URL(Not Connected):rtmp://192.168.1.50/live/0 Multicast URL:udp://@238.0.0.1:1234 Preview(Delay 2000ms)

- Überprüfen Sie die Daten des HD Encoders, wenn er 0 anzeigt, dann ist die Verbindung zum HD Encoder fehlgeschlagen; Sie müssen überprüfen, ob die Hardwareverbindung korrekt ist.
- Überprüfen Sie den RTMP-Verbindungsstatus, wenn er nicht verbunden ist, müssen Sie überprüfen, ob die Einstellung Net work korrekt ist (Sie müssen die IP-Adresse einstellen, um Zugang zum Internet zu haben).

# <span id="page-23-0"></span>**6. Technische Daten**

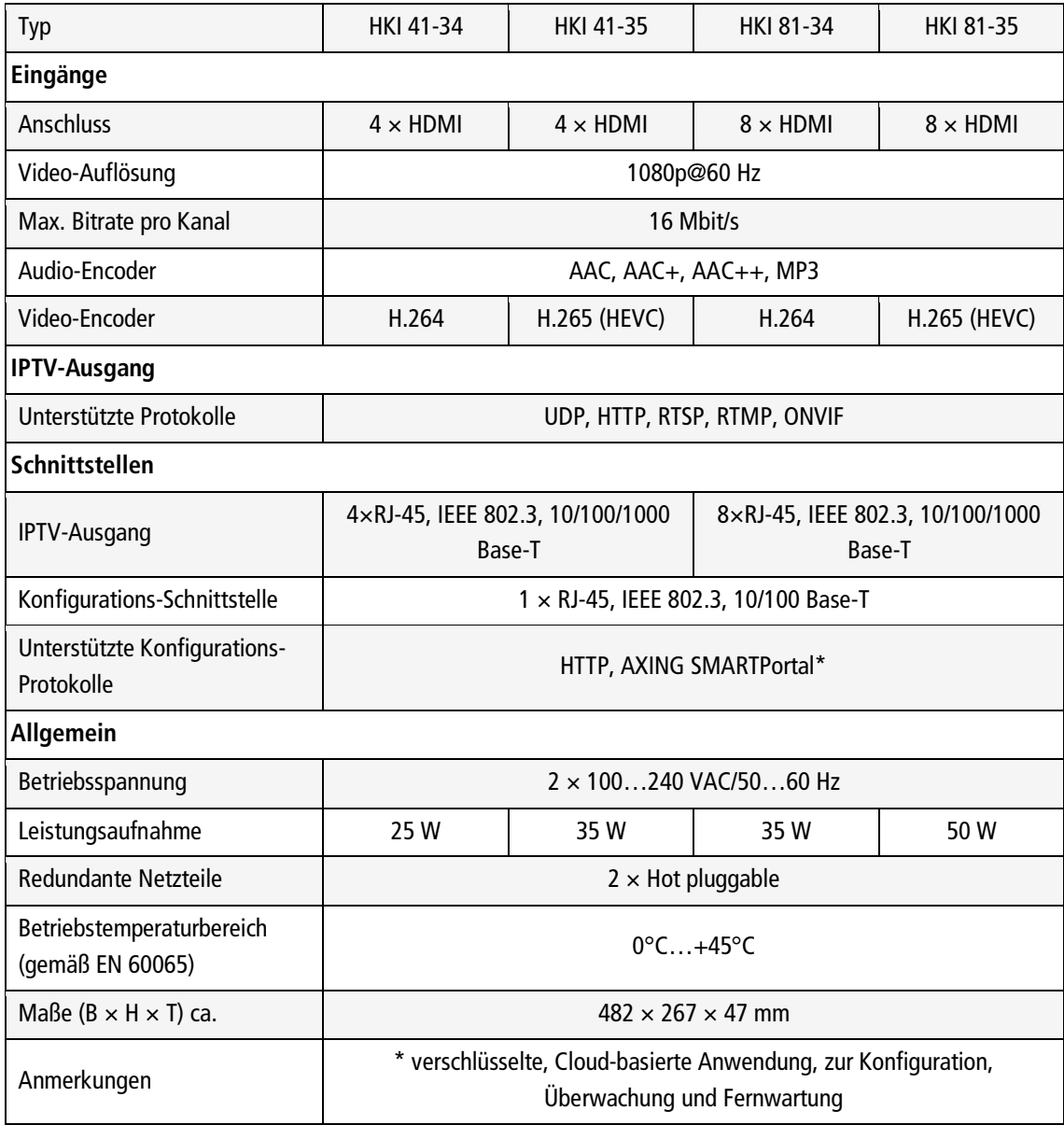

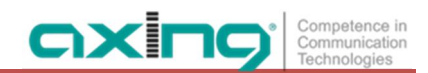

**Hersteller | Manufacturer AXING AG** Gewerbehaus Moskau **B** 8262 Ramsen

**EWR-Kontaktadresse | EEA contact address Bechler GmbH** Am Rebberg 44 78239 Rielasingen

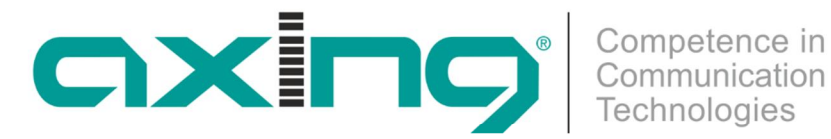

# **CHP - Compact High Performance Headends**

**HKI 41-34 | HKI 41-35 HKI 81-34 | HKI 81-35 IPTV Encoders**

**Operation instructions**

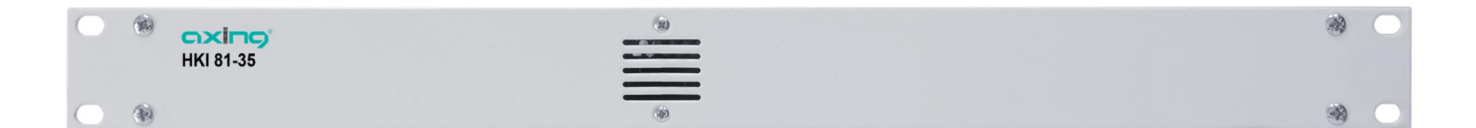

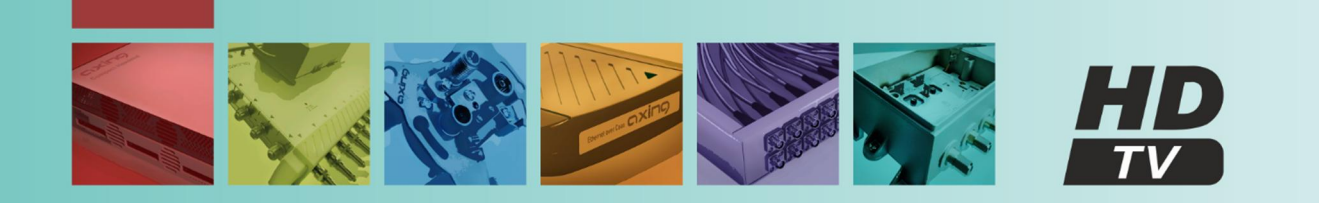

# **Table of contents**

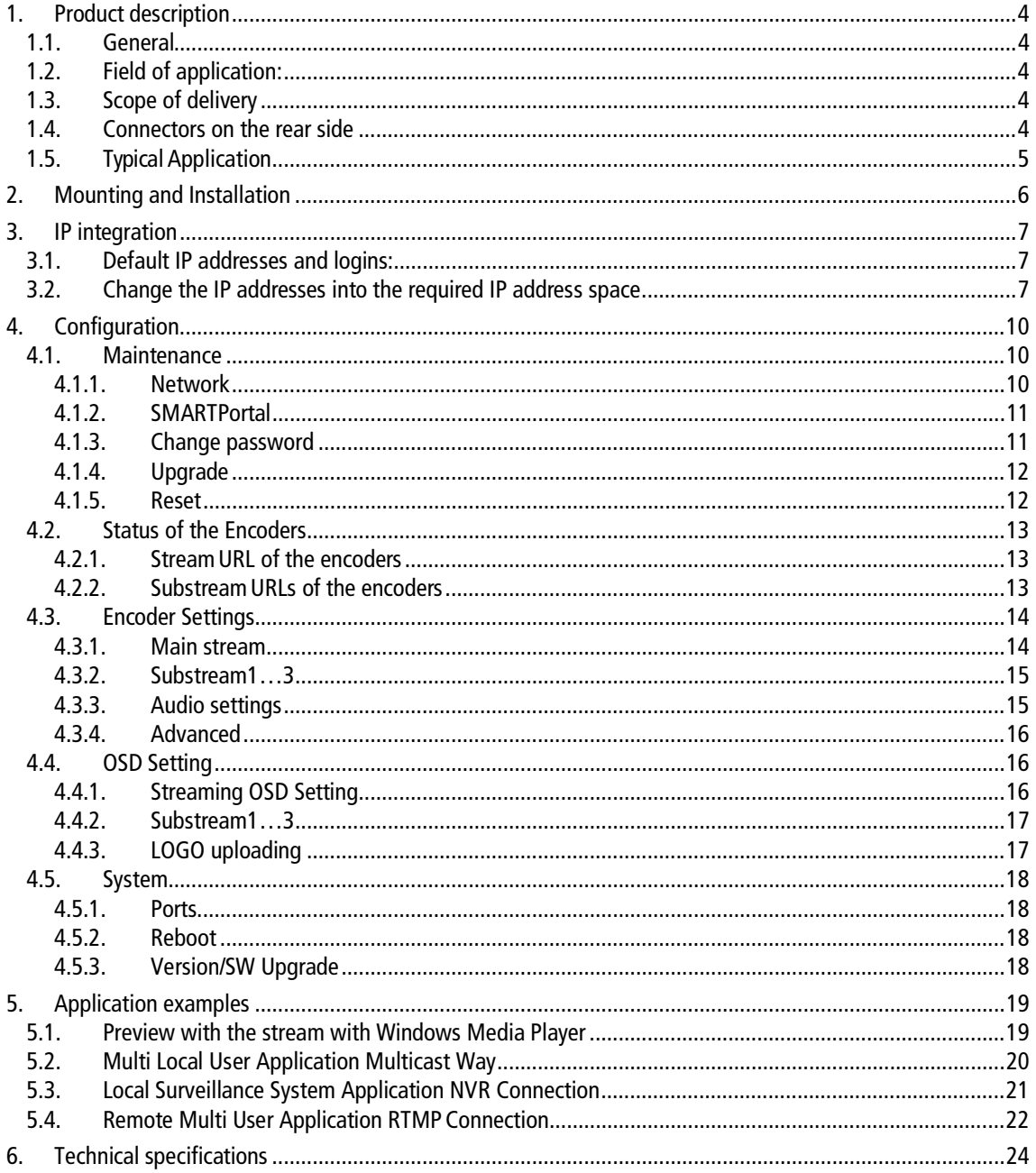

# **WARNING**

### **Safety instructions:**

- The installation of the device and repair work on the device must be carried out only by a professional in accordance with the applicable VDE directives. In case of incorrect installation, no liability is assumed.
- ∂ Never open the device. There are no parts to be maintained by the user inside the device, however, lethal voltages are present. This also applies to cleaning the device or working on the connections.
- Use only the mains cable enclosed to the device. Never replace any parts or make any modifications to the mains cable. Otherwise, there is a risk of death.
- If you intend not to use the device for a longer period of time, we recommend you to completely disconnect the device from the mains for safety reasons and for saving energy by pulling out the mains plug.
- Let the device adjust to the room temperature before commissioning, in particular if condensation is present on the device, or if it was exposed to large temperature fluctuations.
- The device must be operated only in moderate climate.
- The device must be operated only in dry rooms. In damp rooms or outdoors, there is a risk of shortcircuits (attention: risk of fire) or electrical shocks (attention: risk of death).
- The device shall not be exposed to dripping or splashing. Do not place objects filled with liquids such as vases on the device.
- The mains plug is used as a disconnecting device from the mains voltage both during service and in case of danger and must therefore be reachable and usable at all times. After connection to the mains, the device is in operation.
- Select the mounting or installation location such that children cannot play near the device and its connections without supervision. The mounting or installation location must allow a safe installation of all connected cables. Power supply cables and supply cables must not be damaged or squeezed by any objects.
- ∂ Operate the device only on a flat, firm surface and protect it against unintentional movements.
- Never expose the device to direct solar irradiation and avoid direct vicinity of heat sources (e.g. heaters, other electrical appliances, fireplace, etc.). It must be always ensured that devices with cooling elements or ventilation slots are not covered or obstructed.
- Ensure generous air circulation around the device. This will prevent possible damage to device and risk of fire due to overheating. It must be always ensured that cables are not located near heat sources (e.g. heaters, other electrical appliances, fireplace, etc.). The unit must be wall mounted with at least 5 cm clearance along the 4 sides. For 19-inch rack mounting, there must be at least 5 cm clearance in front of and behind the unit.
- In particular, the warranty and liability shall be excluded for the consequences of incorrect use, in case of incorrect modifications or repair work carried out by the customer. Use the device only as described in the operating instructions and in particular according to the state-of-the-art.

The antenna system must be installed and grounded according to the current DIN EN 60728-11 standard.

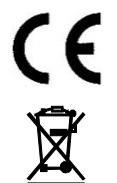

Herewith AXING AG declares that the marked products comply with the valid guidelines.

WEEE Nr. DE26869279 | Electrical and electronic components must not be disposed of as residual waste, it must be disposed of separately.

# <span id="page-29-5"></span><span id="page-29-0"></span>**1. Product description**

## <span id="page-29-1"></span>**1.1. General**

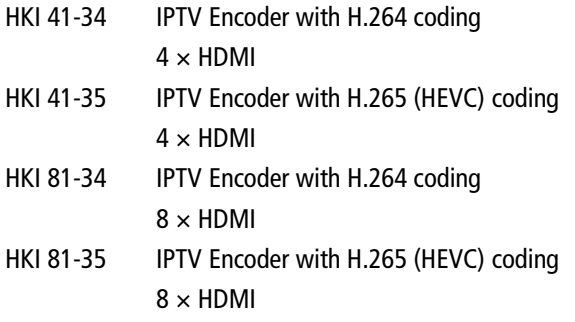

### **Common Features:**

- ∂ Web-based configuration | Remote maintenance
- Two redundant power supplies (hot pluggable)

# <span id="page-29-2"></span>**1.2. Field of application:**

The devices are only suitable for in-house distribution of HDMI signals over IPTV. If a device is used for other purposes, no warranty is given!

# <span id="page-29-3"></span>**1.3. Scope of delivery**

1 × IPTV Encoder

 $2 \times$  AC connection cable, power cord

 $1 \times$  Quick start quide

## **1.4. Connectors on the rear side**

<span id="page-29-4"></span>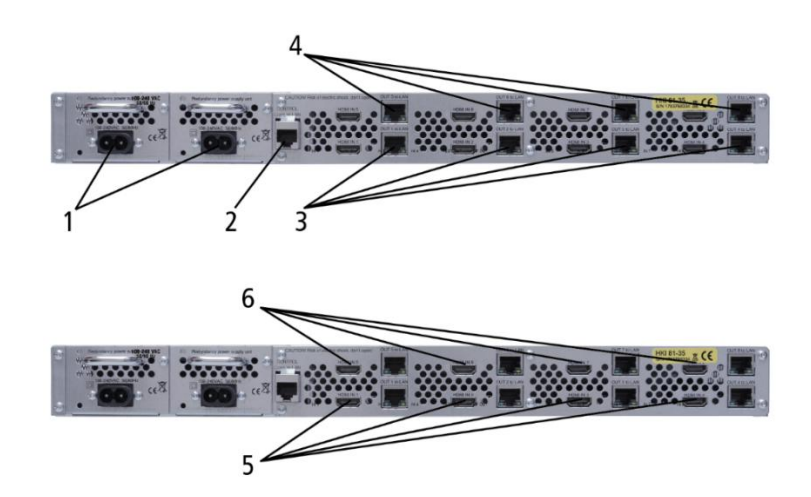

- 1. AC connectors of the power supplies
- 2. RJ-45 Ethernet port of the controler
- 3. RJ-45 Ethernet ports of Encoder 1…4
- 4. RJ-45 Ethernet ports of Encoder 5…8 (HKI 81-xx)
- 5. HDMI inputs 1…4
- 6. HDMI inputs 5…8 (HKI 81-xx)

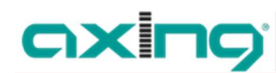

# <span id="page-30-0"></span>**1.5. Typical Application**

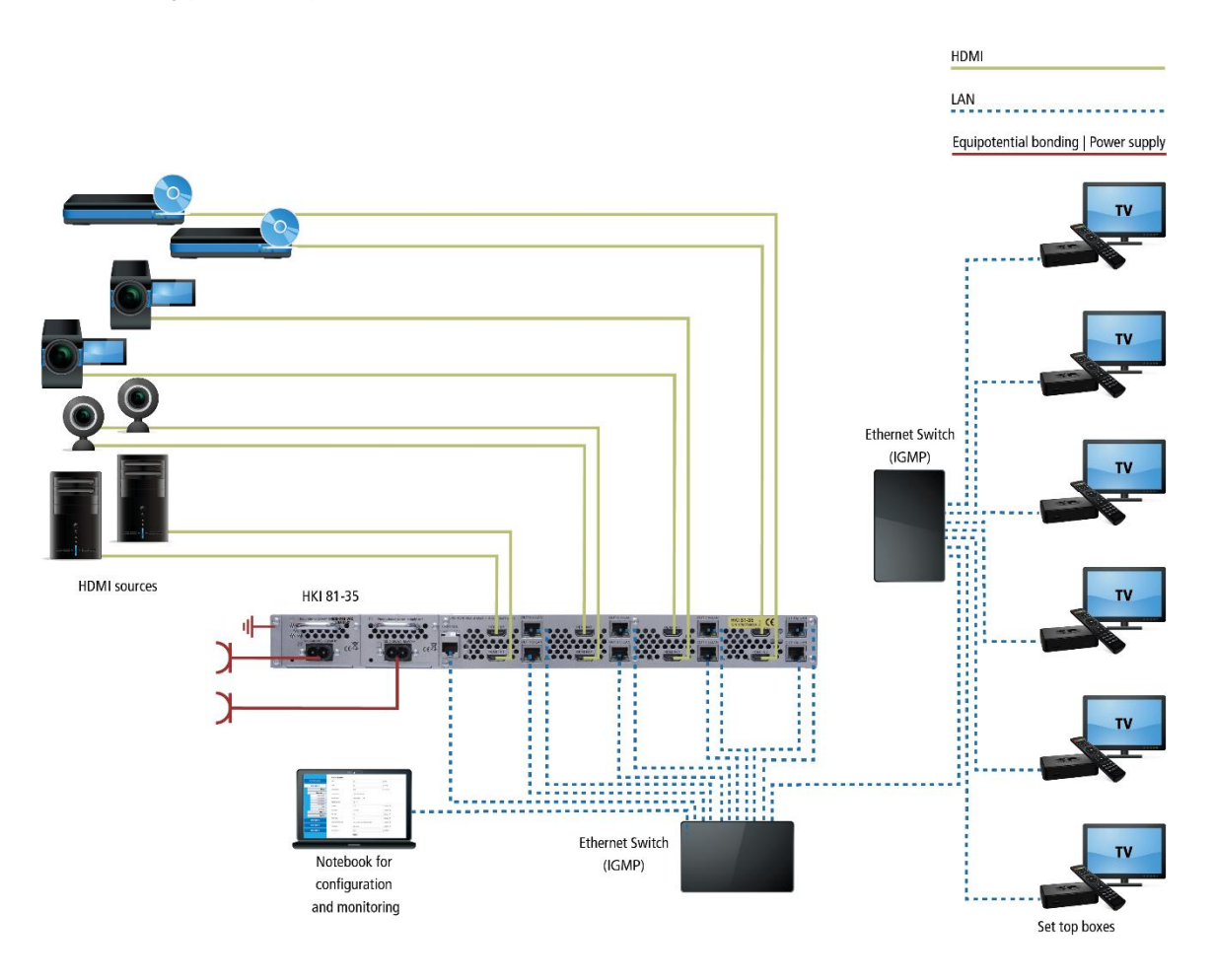

# <span id="page-31-0"></span>**2. Mounting and Installation**

 $\rightarrow$  Installation may be performed by authorized and skilled electricians only.

### **Mounting and installation in a 19"rack**

The IPTV encoders are mounted in a 19" rack

 $\rightarrow$  Mount the unit with four fitting screws (1).

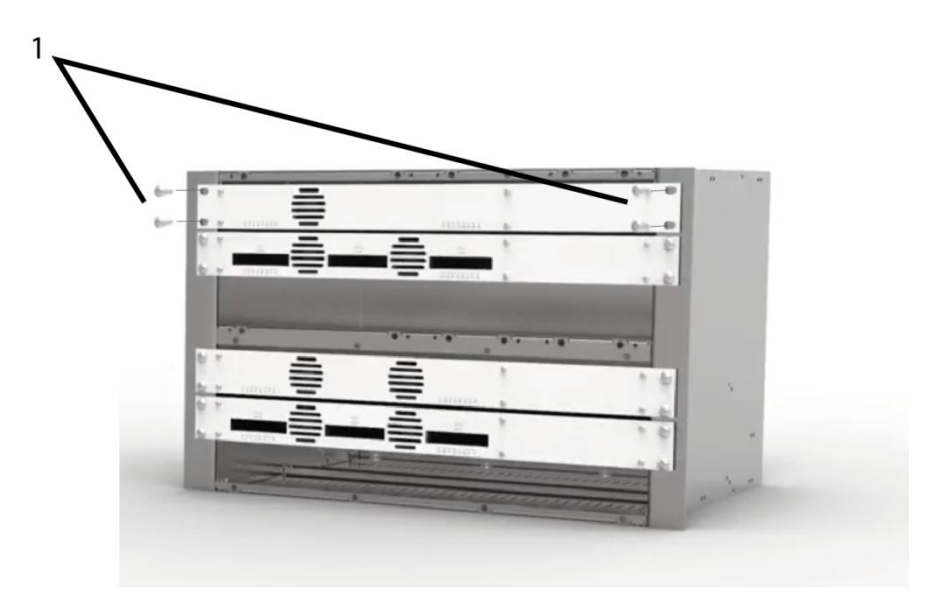

### **Equipotential bonding**

The HKI must be connected to the equipotential bonding according to EN 60728-11.

### **Power supply**

The HKI have two built-in power supply.

→ Connect both power supplies to an electrical outlet (100 ... 240 VAC / 50 ... 60 Hz).

# <span id="page-32-0"></span>**3. IP integration**

The HKI 41-3x includes 1 controler and 4 encoders.

The HKI 81-3x includes 1 controler and 8 encoders.

All this sub devices have to be in the same IP adress space, to communicate with each other.

# <span id="page-32-1"></span>**3.1. Default IP addresses and logins:**

The device is configured via the graphical user interface. To access the user interface, you need a standard PC/laptop with a network interface, a commercially available network cable and the actual version of the installed web browser.

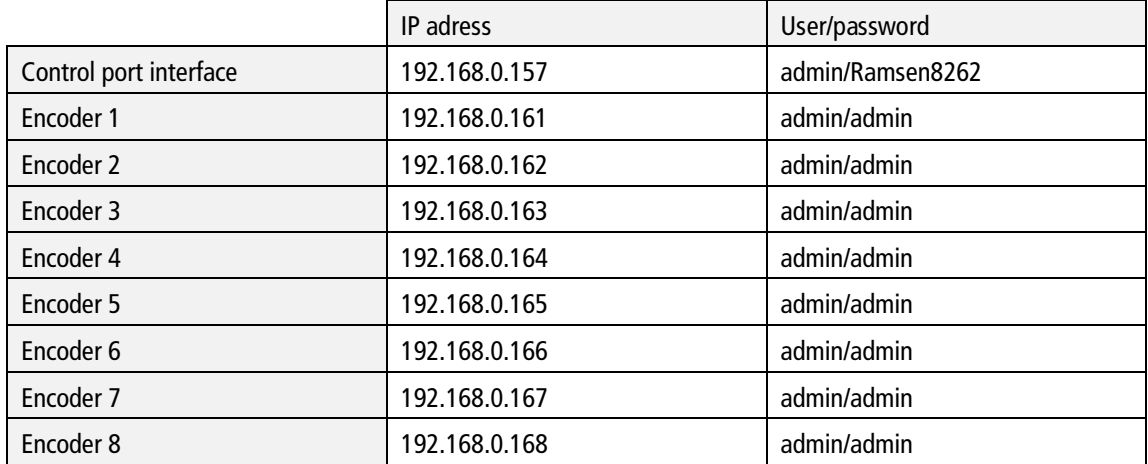

# <span id="page-32-2"></span>**3.2. Change the IP addresses into the required IP address space**

If the address space of your network does not match that of the HKI (192.168.0.xyz), change the encoder IP addresses step by step into the required IP address space.

### **1 st Step – change encoders IP addresses in required IP address space.**

- → Configure your computer in to the same IP address space as the default IP addresses of the encoders. For example: 192.168.0.50
- $\rightarrow$  Enter via browser the encoder web interfaces one by one and configure them in to the required address space.

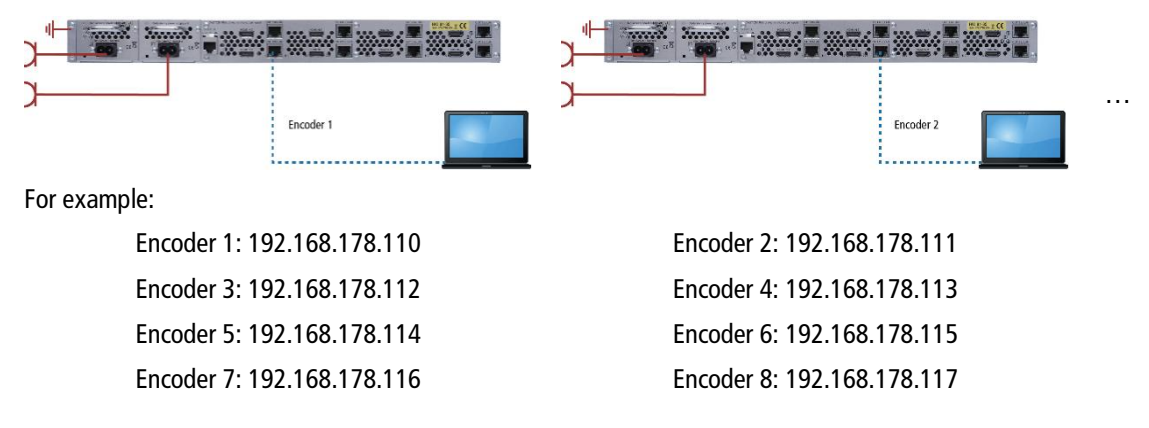

#### **2 nd Step – change the control port IP address in the required IP address space.**

→ Enter via browser the control port web interface (192.168.0.157) and configure it also in to required address space.

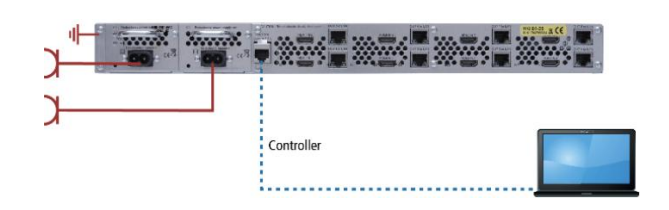

For example: 192.168.178.100 it must be in the same IP-adress space.

**Note:** After this the connection to the controller is interrupted.

#### **3 rd Step – assign the encoder IP addresses in the control port web interface**

- → Configure your computer to the same IP address space as the encoders and the controller. For example: 192.168.178.50
- → Enter via browser the web interface of the controller (192.168.178.100).
- → Choose MAINTENANCE>Network>Encoder IP addresses
- → Type in the changed encoder IP addresses.

For example:

- Encoder 1: 192.168.178.110
- Encoder 2: 192.168.178.111
- Encoder 3: 192.168.178.112
- Encoder 4: 192.168.178.113
- Encoder 5: 192.168.178.114
- Encoder 6: 192.168.178.115
- Encoder 7: 192.168.178.116
- Encoder 8: 192.168.178.117

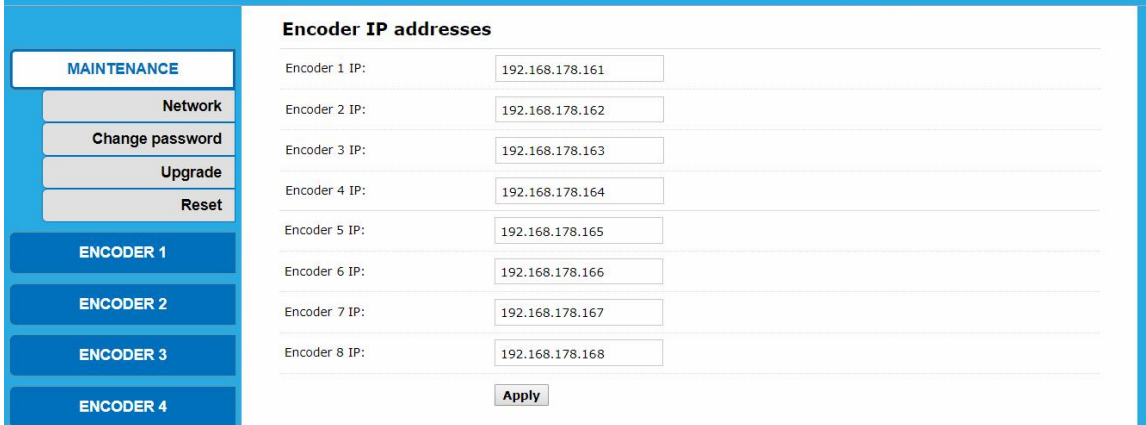

**→ Click Apply.** 

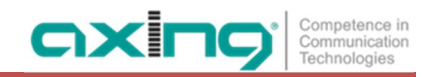

#### **4 th Step – connect the devices to a switch**

→ Connect the control port, all encoders and the computer to a switch.

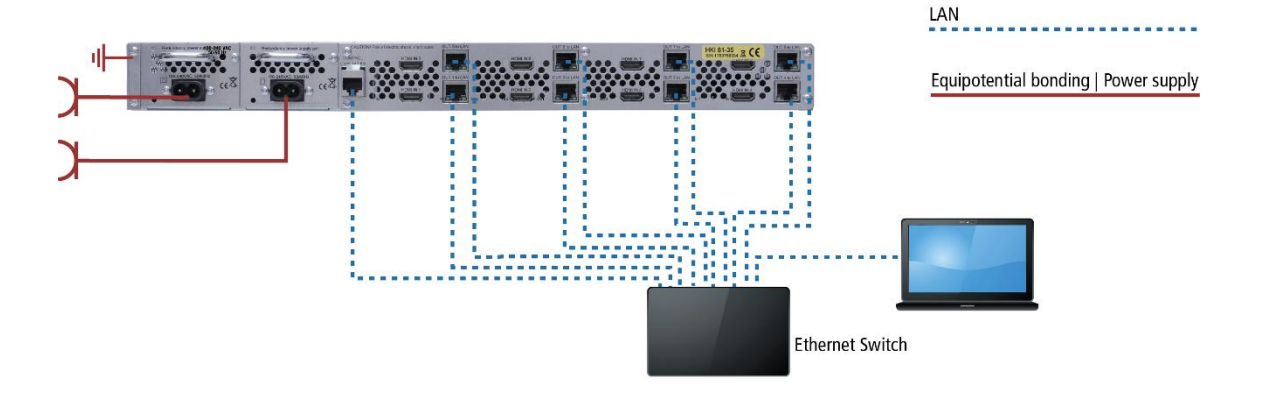

→ Configure the encoders and system settings as described in chapter 4.

# <span id="page-35-0"></span>**4. Configuration**

## <span id="page-35-1"></span>**4.1. Maintenance**

**Maintenance** primarily shows the **Status** of the encoders. It also shows if there is a connection and the IP address and ports of the multistreams

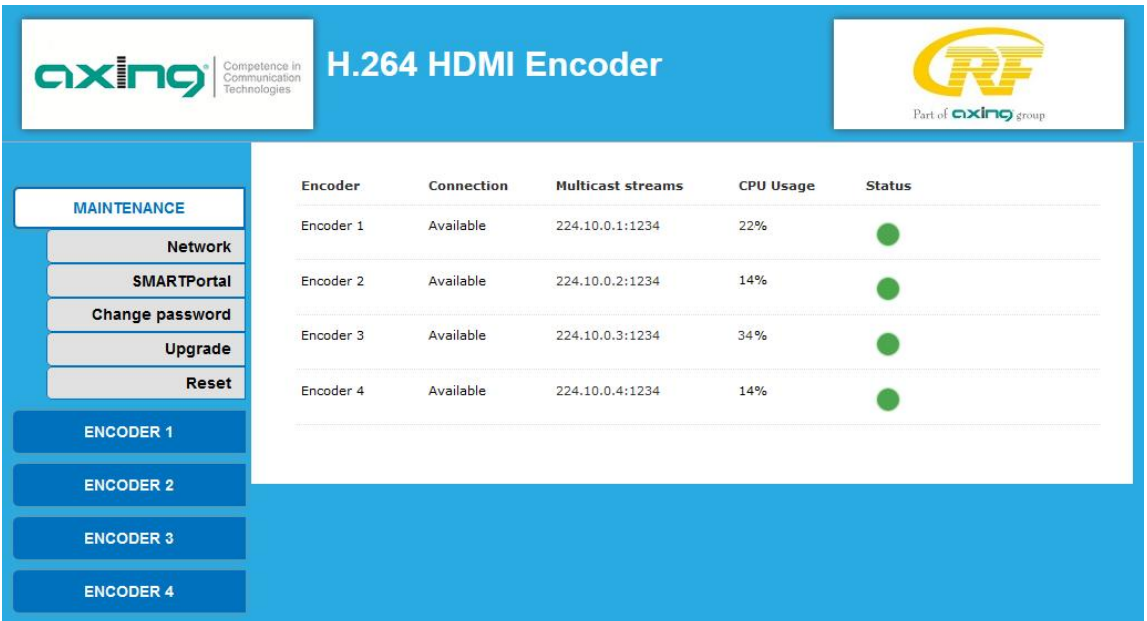

### <span id="page-35-2"></span>**4.1.1. Network**

**→ Click MAINTENANCE > Network.** 

 $\rightarrow$  Setting all the parameter.

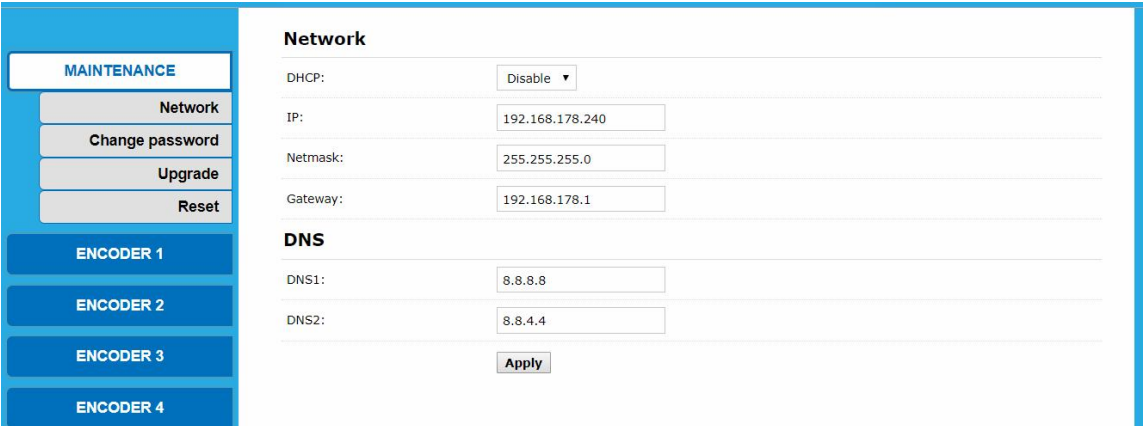

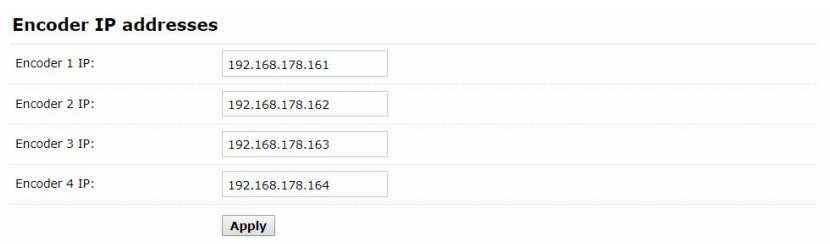

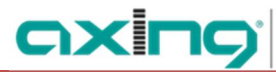

### <span id="page-36-0"></span>**4.1.2. SMARTPortal**

If you are a registered user of the SMARTPortal, then you can remotely control the device via the SMARTPortal and, if necessary, receive support from AXING.

**Prerequisite is an internet connection for the device.**

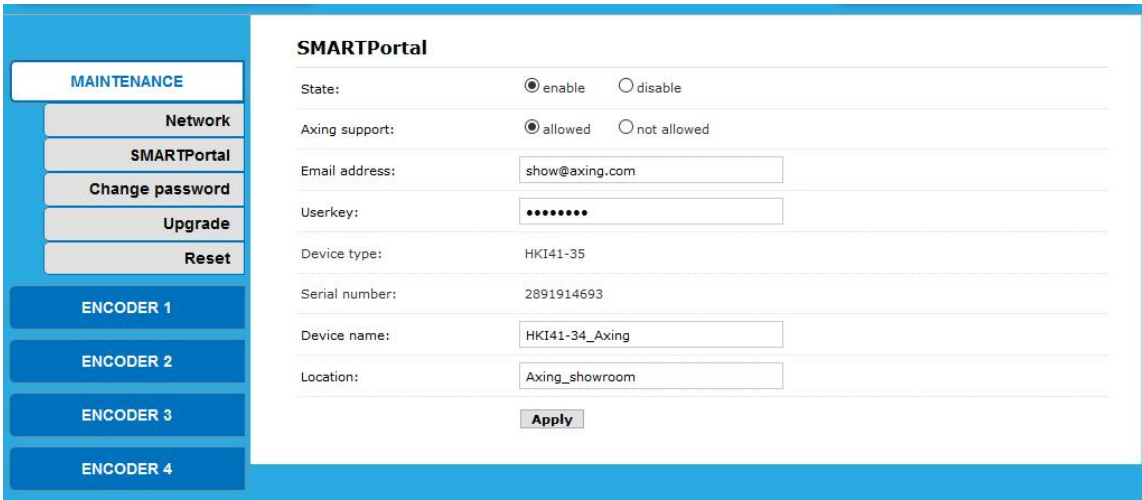

- → In the **State** line, select **enable**.
- Activate, if required, in the line **AXING support** the option **allowed**.
- → In the field **Email address**, enter the e-mail address with which you are registered at SMARTPortal.
- $\rightarrow$  In the field Userkey, enter the user key that you received when registering at SMARTPortal.
- → In the field Device name, enter a name of the device. This name will appear later in the SMARTPortal to help you identify the device.
- $\rightarrow$  In the field Location, enter a name for the location of the device. This name will appear later in the SMARTPortal to help you identify the device.

Click on **Apply**. The data is saved, the device is rebooted and the connection to the SMARTPortal is established.

### <span id="page-36-1"></span>**4.1.3. Change password**

- **→ Click MAINTENANCE** > Change password.
- $\rightarrow$  Type in the old password.
- $\rightarrow$  Type in and confirm the new password.

 $\rightarrow$  Click apply.

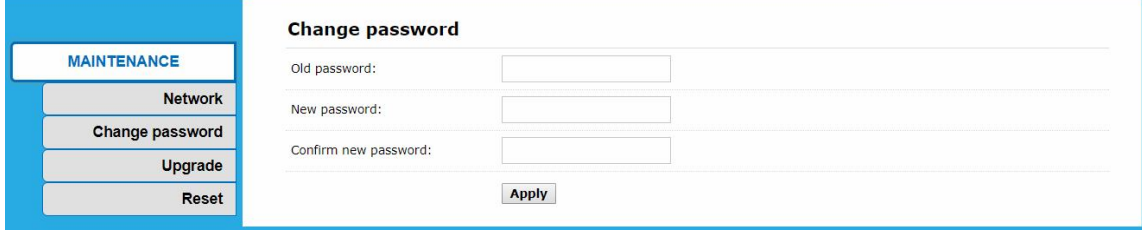

### <span id="page-37-0"></span>**4.1.4. Upgrade**

#### **→ Click MAINTENANCE** > Upgrade.

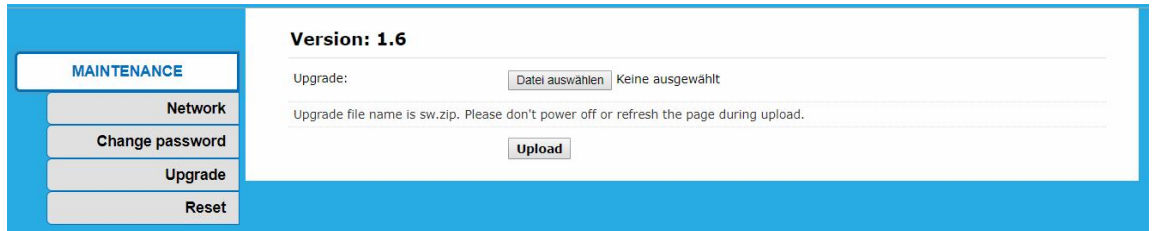

#### **Download**

You can find software updates by entering the article in the search field at www.axing.com.

Download the update file **sw.zip** to your computer.

**→** Don't unpack it.

**Update**

- → Click on "Browse…".
- → Browse for the file **sw.zip** on your computer.
- **→ Click on Upload.**
- The file will be uploaded to the device. After this the update of the device begins automatically.
- Do **not turn off** the power during the update. Do **not close** the browser and do **not refresh** the page in the browser.

The device will be automatically rebooted.

 $\rightarrow$  After this, log in again.

#### <span id="page-37-1"></span>**4.1.5. Reset**

- **→ Click MAINTENANCE** > Reset.
- **→ Click on Reboot.**

The controller will reboot

- After appr. 1 minute you can log in to the system again.
- Click **MAINTENANCE** > **Reset**.
- **→ Click on HW Reset.**

All encoders will be reseted.

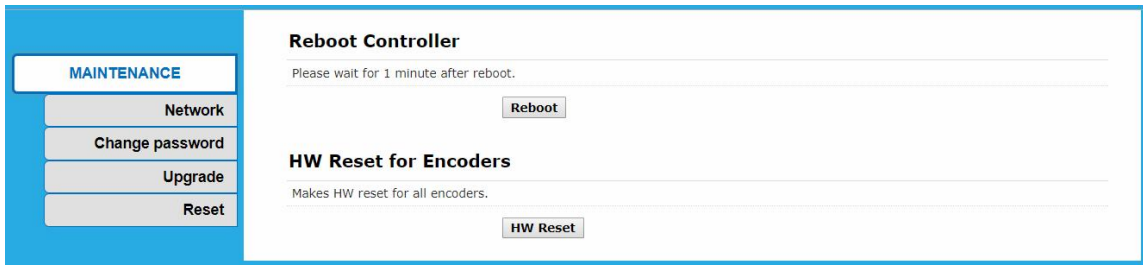

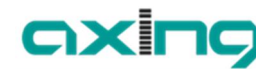

## <span id="page-38-0"></span>**4.2. Status of the Encoders**

### Click **ENCODER [#]** > **Status**.

You cab check the following parameters:

- ∂ Running Time
- ∂ CPU Usage in % (If CPU usage always more than 85%, please close some stream.)
- ∂ Memory Usage: in Mb
- ∂ Input Size in px
- ∂ Collected Video Frames
- ∂ Lost Video Frames
- ∂ Audio Samplerate

### <span id="page-38-1"></span>**4.2.1. Stream URL of the encoders**

### Click **ENCODER [#]** > **Status** and scroll down to **Main stream**.

The URLs of the main stream are shown (see red frame below).

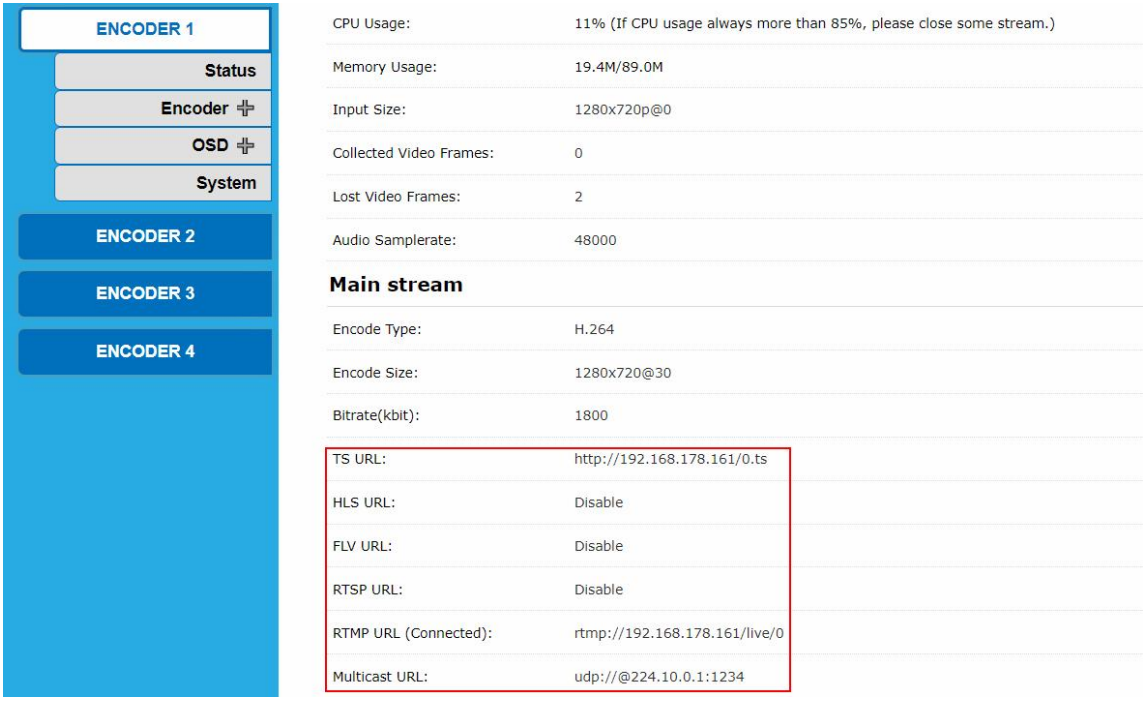

You can enable and chance the URLs (see "[Streaming URL"](#page-40-2) on page [15\)](#page-40-2).

### <span id="page-38-2"></span>**4.2.2. Substream URLs of the encoders**

Click **ENCODER [#]** > **Status** and scroll down to **Substream1**, **Substream3**, or **Substream3**. → Check the stream URLs (only available, when substreams are enabled, see "[Substream1…3"](#page-40-0) on page [15\)](#page-40-0).

# <span id="page-39-0"></span>**4.3. Encoder Settings**

The encoder doesn't transfer different streams automatically based on different devices, such as high resolution to TV and lower resolution to mobile phones. But by the **Main stream** setting and **Substream** setting, you can use only one encoder unit to push multi streaming to different media server node simultaneoursly instead of two ore more encoders from the same video source.

E.g. you want to broadcast one programe to different devices, one for TV devices and another one for moblie phones. Then configure the high resolution streaming in **Main stream** and set the lower resolution streaming in **Substream1**.

### <span id="page-39-1"></span>**4.3.1. Main stream**

### Click **ENCODER [#]** > **Encoder > Main stream**.

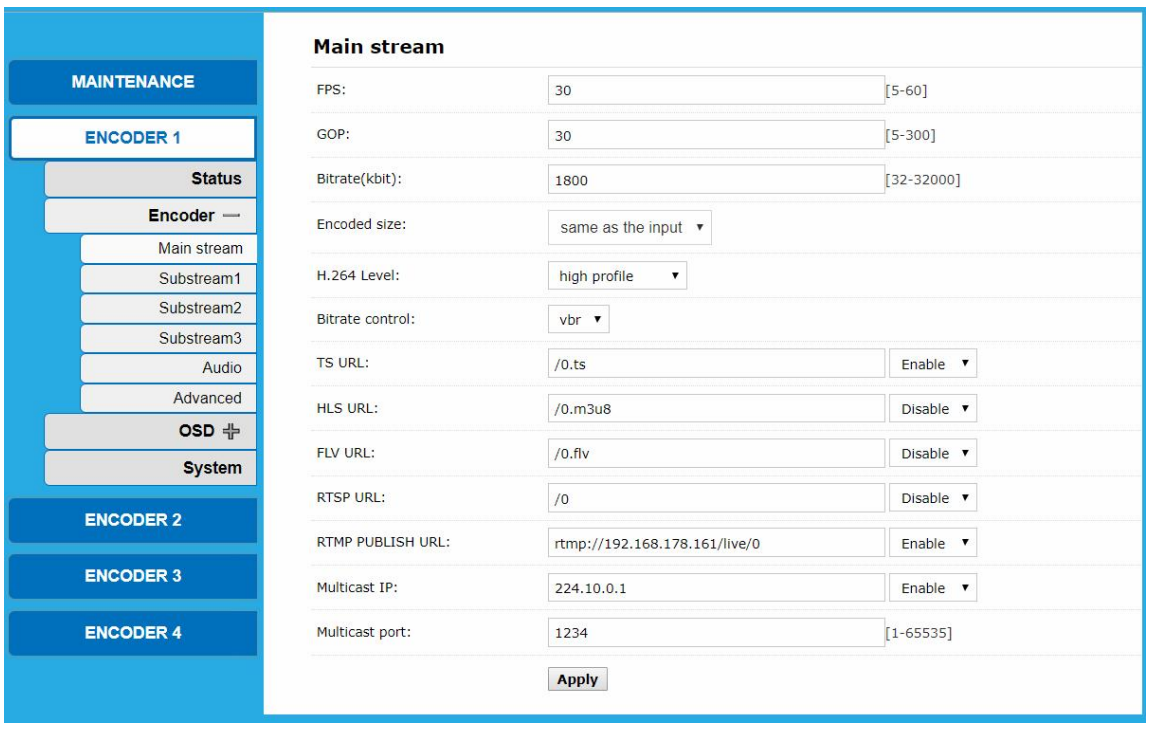

You can just keep the original data without making any changes, or the parameters can be adjusted according to practical applications.

- ∂ **FPS** Frames-Per-Second [5-60]
	- FPS depends on your output resolution, it can't exceed the input frame rate. Otherwise the image will appear to have dropped frames.
	- We advice you to set 30 fps normally.
- ∂ **GOP** Group Of Pictures [5-300]
- We advice you to set 40 GOP.
- ∂ **Bitrate** (kbit): 1800 [32-32000]
	- $-$  Live Stream RTMP = 1500-3000kbps
	- $-$  IPTV 1920\*1080p = 4000-12000kbps
- ∂ **Encoded size**: Choose "Same as input" (=default) or another resolution you prefer.
- If you set the resolution higher then 1280x720, the FPS should be lower than 50.
- ∂ **H.264/H.265 Level**: Choose "high profile" (=default), "main profile" or "baseline profile"
	- Baseline: for mobile devices (smartphone, mp3 player)
	- Main: for standard TV
	- High: for HDTV

**Bitrate control:** Choose "vbr" (=default) or "cbr"

## <span id="page-40-2"></span>**Streaming URL**

You can enable the following streaming protocols by your preference:

- ∂ TS URL
	- For the transport stream
- ∂ HLS URL

For HTTP Live Streaming (or HLS) which is an adaptive streaming communications protocol to communicate with iOS and Apple TV devices and Macs running OSX in Snow Leopard or later.

axir

∂ FLV URL

For Flash Video which is a container file format used to deliver digital video content.

∂ RTSP URL

For the Real Time Streaming Protocol (RTSP) which is a network control protocol designed for use in entertainment and communications systems to control streaming media servers.

∂ RTMP PUBLISH URL

For the Real-Time Messaging Protocol (RTMP) which was initially a proprietary protocol developed by Macromedia for streaming audio, video and data over the Internet.

∂ Multicast IP

In computer networking, multicast is group communication where information is addressed to a group of destination computers simultaneously.

∂ Multicast port

Port of the Multicast stream

After all parameters are set, click **Apply**.

### <span id="page-40-0"></span>**4.3.2. Substream1…3**

Settings as for the main stream.

### <span id="page-40-1"></span>**4.3.3. Audio settings**

Click **ENCODER [#]** > **Encoder > Audio**.

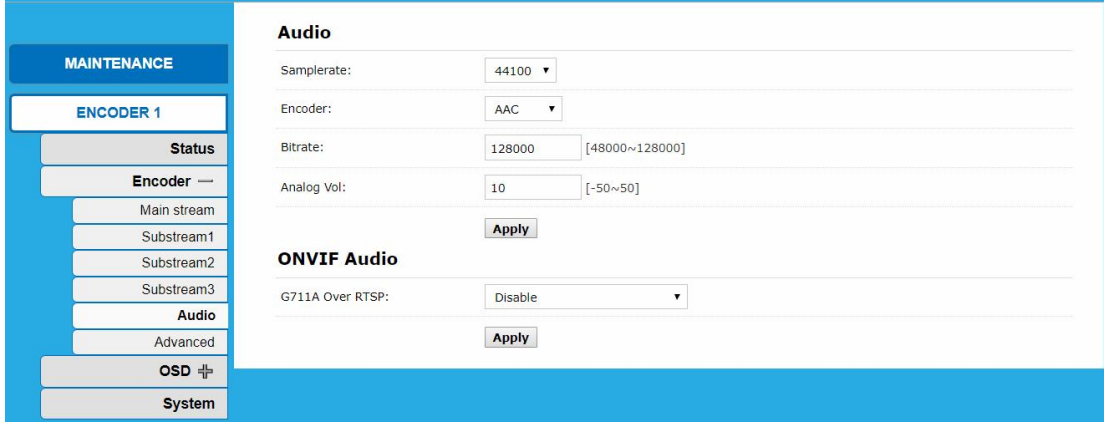

Usually, keep as default, but you can set it as your need.

- ∂ Samplerate:
- Encoder: Determines which audio codec is used to encode.
- $-$  AAC, AAC $+$ , AAC $+$ +
- MP3
- ∂ Bitrate: 128000 [48000~128000]
- ∂ Analog Vol:
- $-50 +50$

**→ Click Apply, after you have changed one or more parameters.** 

### <span id="page-41-0"></span>**4.3.4. Advanced**

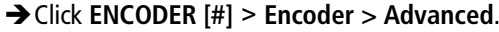

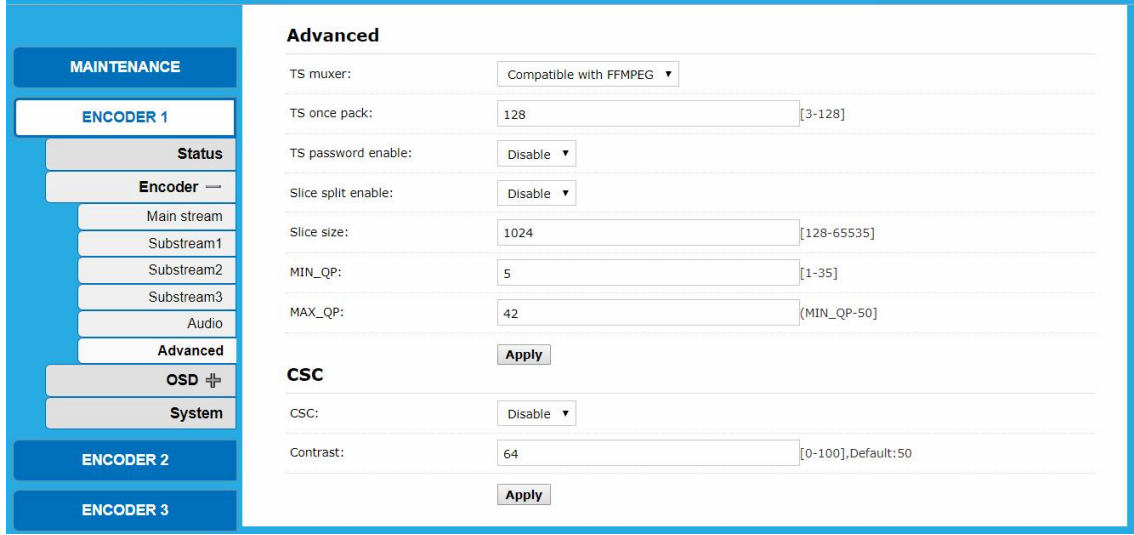

 $\rightarrow$  Make the necessary settings.

 $\rightarrow$  Click Apply

## <span id="page-41-1"></span>**4.4. OSD Setting**

You can configure **O**n **S**creen **D**isplays for the **Main stream** and the **Substream1**…**3** of each encoder.

### <span id="page-41-2"></span>**4.4.1. Streaming OSD Setting**

Click **ENCODER [#]** > **OSD > Main stream**.

You can configure **O**n **S**creen **D**isplays in up to 4 different zones.

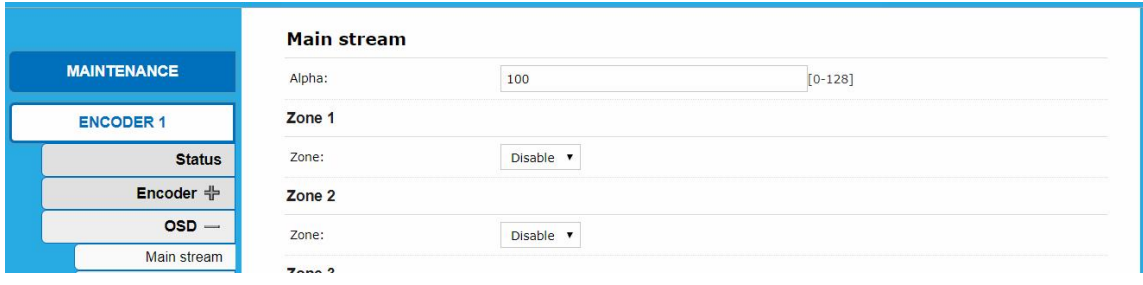

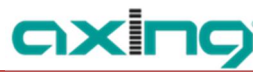

## Change the Option **Zone** you want to parametrize from **Disable** to **Enable**.

The Parameters of the zone apear.

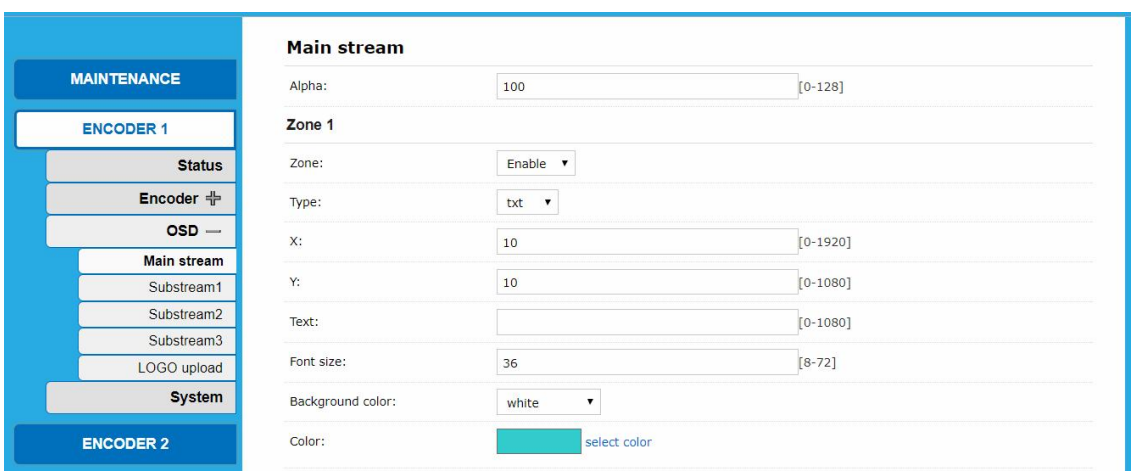

- → Configure the **X** and **Y** coordinates on the screen.
- → Type in the **Text** which should appear on the screen.
- Choose a **Background color** and the **Color** of the OSD.
- **→ Click Apply.**

### <span id="page-42-0"></span>**4.4.2. Substream1…3**

You can also configure **O**n **S**creen **D**isplays in up to 4 different zones for Substream1…3 in the same way as for the main stream.

### <span id="page-42-1"></span>**4.4.3. LOGO uploading**

- → Click **ENCODER** [#] > OSD > Logo Upload.
- Browse for a grafic file on your computer. Note the requirements.

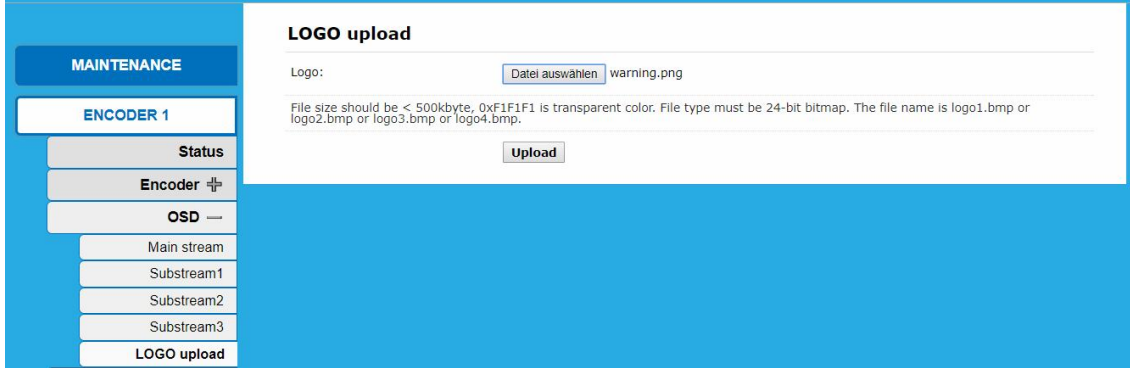

**→ Click on Upload.** 

# <span id="page-43-0"></span>**4.5. System**

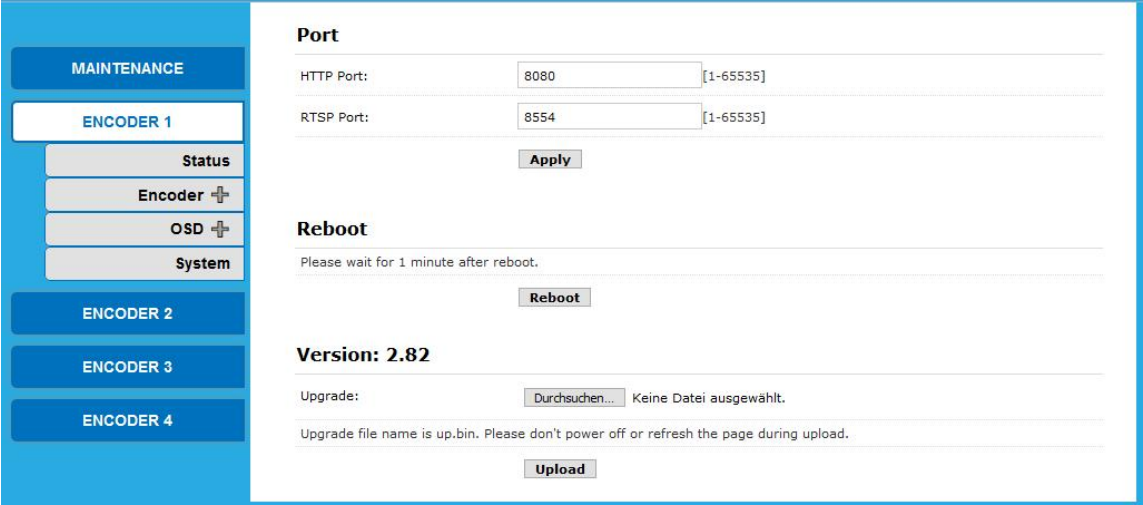

### <span id="page-43-1"></span>**4.5.1. Ports**

- In the field **HTTP Port:** enter the port for the Hypertext Transfer Protocol (HTTP).
- → In the field **RTPS Port:** enter the port for the Real Time Streaming Protocol (RTSP).

### <span id="page-43-2"></span>**4.5.2. Reboot**

**→ Click on Reboot** to reboot one singel Encoder Please wait for about 1 minute.

### <span id="page-43-3"></span>**4.5.3. Version/SW Upgrade**

**Version** displays the current software version of the encoder.

- → Browse for the upgrade file on your computer (upgrade file name is up.bin).
- **→ Click on Upload.**

The file will be uploaded and the flash memory will be upgraded

**Don't power off the device or refresh the page during upload.**

# <span id="page-44-0"></span>**5. Application examples**

# <span id="page-44-1"></span>**5.1. Preview with the stream with Windows Media Player**

Click **ENCODER [#]** > **Status** and scroll down to **Main stream**.

**→ Copy the TS URL.** 

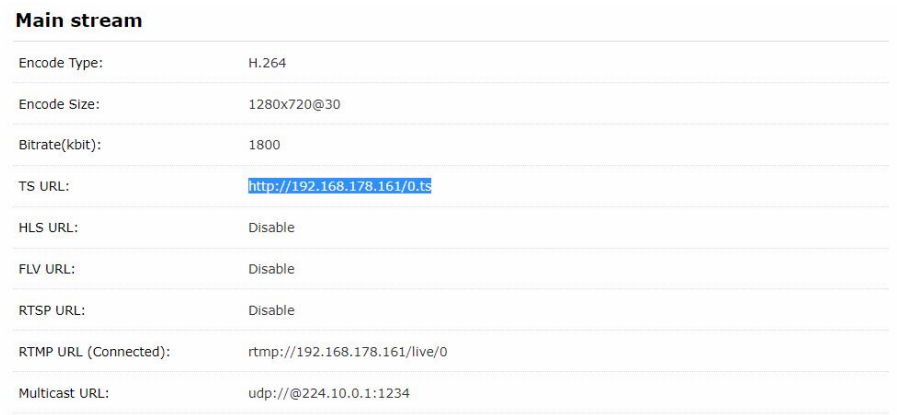

- → Start Windows Media Player.
- $\rightarrow$  Press Ctrl + U.

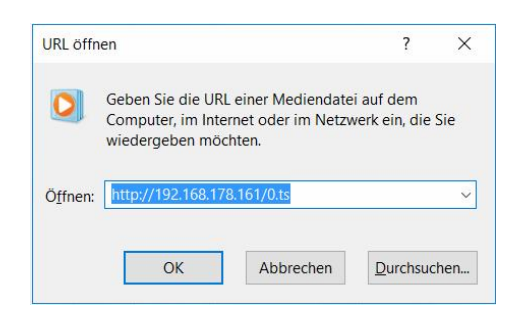

Paste the URL and click **OK**. The video will be streamed.

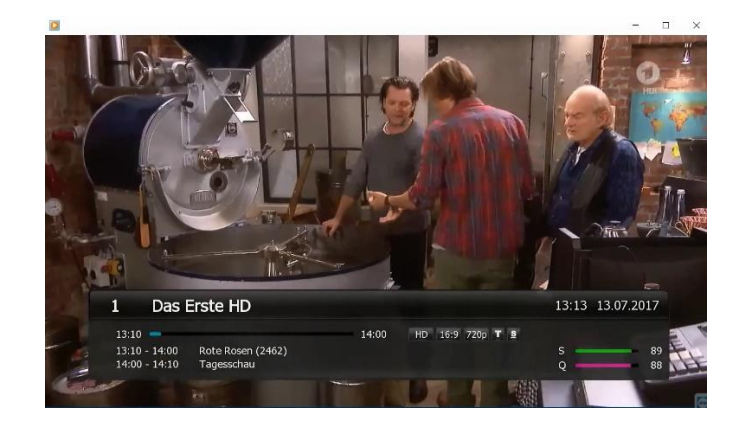

## <span id="page-45-0"></span>**5.2. Multi Local User Application Multicast Way**

If many local users need watch the video of same HD encoder at the same time, we suggest using multicast.

- Click **ENCODER [#]** > **Encoder > Main stream**.
- Enable the **Multicast IP**, then re-power the HD encoder.

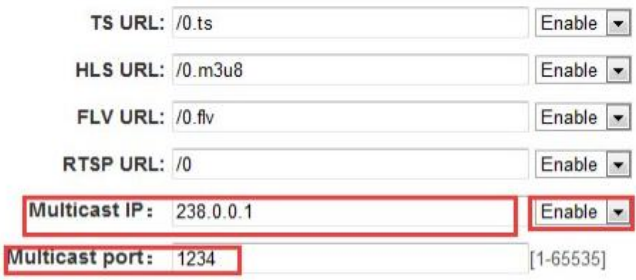

Click **MAINTENANCE** > **Reset**.

**→ Click on HW Reset.** 

All encoders are reset.

Click **ENCODER [#]** > **Status** and scroll down to **Main stream**. There you will find the **Multicast URL** with its port.

#### Main stream

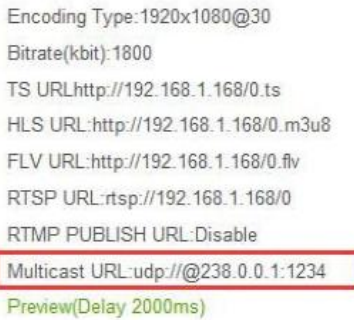

 $\rightarrow$  For example copy it into the Windows Media Player.

This address can be visited by many users at the same time.

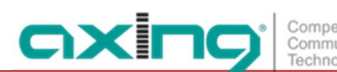

# <span id="page-46-0"></span>**5.3. Local Surveillance System Application NVR Connection**

Confirm if NVR support H.264 decoder. Since using ONVIF, you need enable the "RTSP" function.

- → Click **ENCODER** [#] > **Encoder** > Main stream.
- Enable the **RTSP URL**, then re-power the HD encoder.

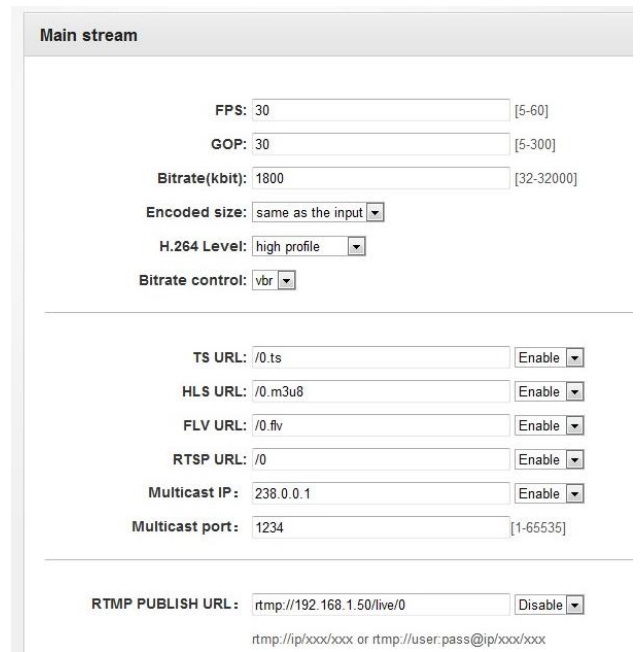

If you need the NVR recognize the Audio of HD Encoder, you still need enable the Audio.

- Click **ENCODER [#]** > **Encoder > Audio**.
- Enable the **G711A OVER RTPS**, then re-power the HD encoder.

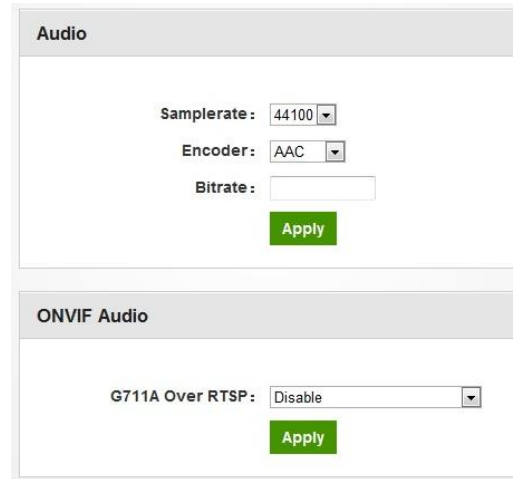

**Note:** If you've finished above setting and still can't open the video , we suggest you dow nload the standard testing tool to test the ONVIF function of HD Encoder ( Download address http://url.cn/2ESQRcn).

## <span id="page-47-0"></span>**5.4. Remote Multi User Application RTMP Connection**

If many users from different location need watch the source of the same HD Encoder, we suggest you use RTMP. Our product support belowing Free platform: NGINX, RED5 MEDIA SERVER etc. Charged platform: ADOBE MEDIA SERVER5 and <http://mudu.tv/> etc.

Since the current RTMP protocol only support H.264 function, you need set the HD Enco der as H.264, set the RTMP Address and enable it as below picture. Re-Start the encoder after finishing the setting. Click **ENCODER [#]** > **Encoder > Main stream**.

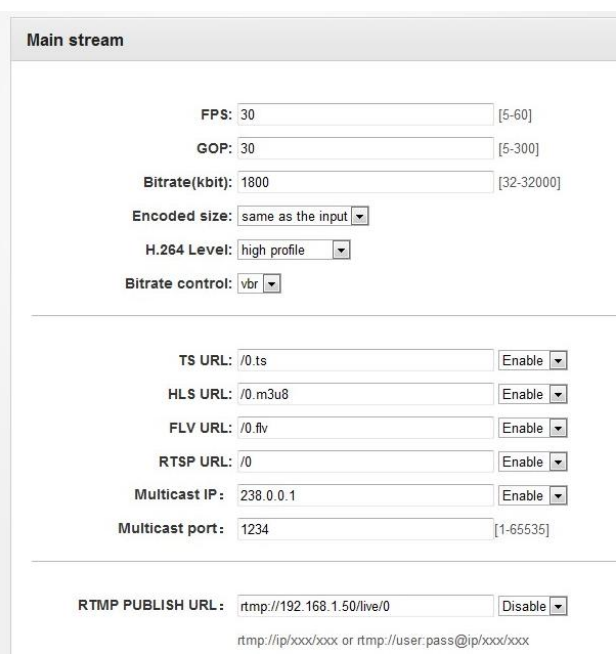

Note: If you have finished above setting and still can't open the video, please check as below: Click **ENCODER [#]** > **Status** and scroll down to **Main stream**.

#### **Status**

Running Time: 0000-00-00 00:14:22 CPU Usage:32% (If CPU usage always more than 85%, please close some a Memory Usage: 30.2M/89.1M Input Size: 1920x1080p@60 Collected Video Frames: 51588 Lost Video Frames:2 Audio Samplerate: 48000

#### **Main stream**

Encoding Type: 1920x1080@30 Bitrate(kbit):1800 TS URLhttp://192.168.0.168/0.ts HLS URL:http://192.168.0.168/0.m3u8 FLV URL:http://192.168.0.168/0.flv RTSP URL:rtsp://192.168.0.168/0 RTMP PUBLISH URL(Not Connected):rtmp://192.168.1.50/live/0 Multicast URL:udp://@238.0.0.1:1234 Preview(Delay 2000ms)

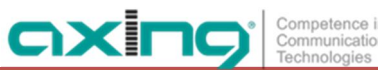

- Check the collected data of HD Encoder, if it shows 0, then the HD Encoder connection is failed; you need check if the hardware connection is correct.
- → Check the RTMP connection status, if it shows unconnected, you need check if the Net work setting is correct (You need set the IP Address to have access to the internet).

# <span id="page-49-0"></span>**6. Technical specifications**

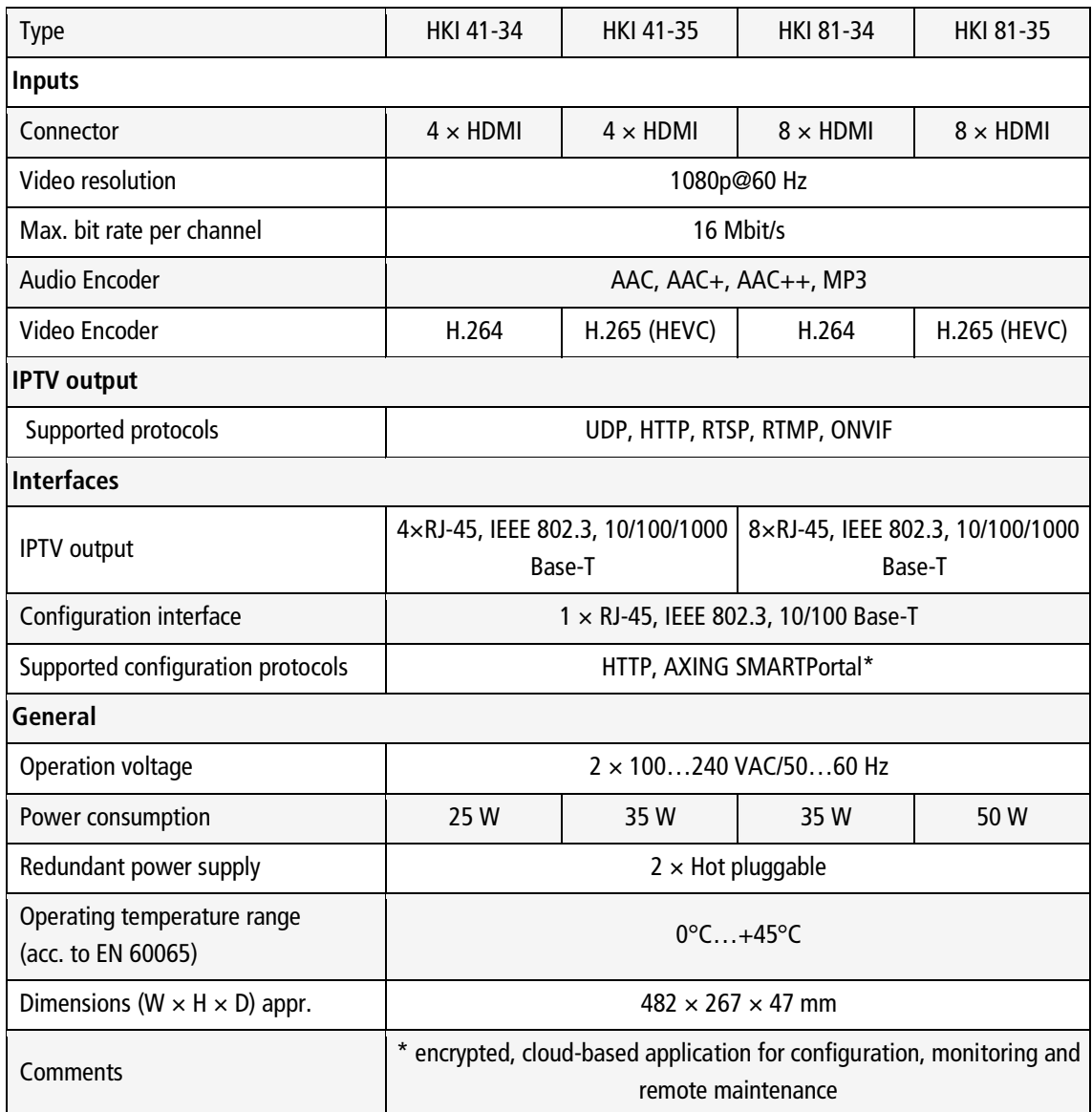

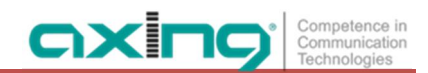

**Hersteller | Manufacturer AXING AG Gewerbehaus Moskau B** 8262 Ramsen

**EWR-Kontaktadresse | EEA contact address Bechler GmbH** Am Rebberg 44 78239 Rielasingen